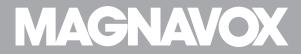

Owner's Manual

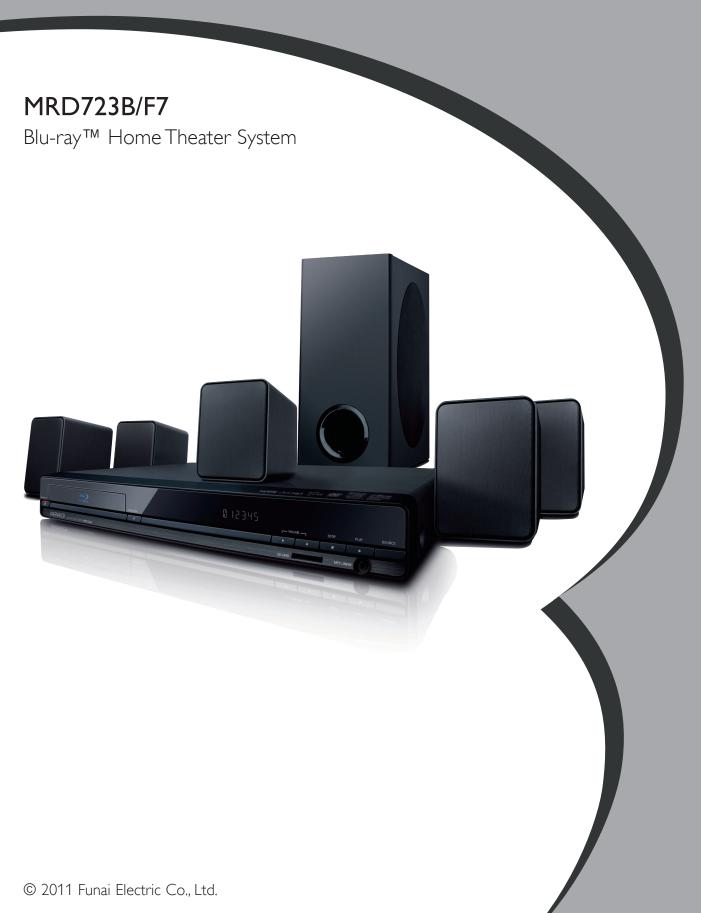

# 1. CONTENTS

| 1. | C          | ONTENTS2                                     | 7. | В           | 45  |
|----|------------|----------------------------------------------|----|-------------|-----|
|    |            |                                              |    | 7.1         | Р   |
| 2. |            | ATURES4                                      |    | 7.2         |     |
| ۷. |            |                                              |    | 7.3         | P   |
|    | 2.1        | Features4                                    |    |             |     |
|    | 2.2 2.3    | Product Info                                 |    | 7.4         | L   |
|    | 2.3        | Symbols Used in this Owner's Manual6         |    |             |     |
| _  |            |                                              | 8. | SF          | PEC |
| 3. | FU         | INCTIONAL OVERVIEW7                          |    | 8.1         | F   |
|    | 3.1        | Front Panel7                                 |    | 8.2         | S   |
|    | 3.2        | Rear Panel7                                  |    | 8.3         | S   |
|    | 3.3        | Remote Control8                              |    | 8.4         | R   |
|    | 3.4        | Display Panel11                              |    | 8.5         | S   |
|    | 3.5        | Guide to On-Screen Display11                 |    | 8.6         |     |
|    |            |                                              |    | 8.7         |     |
| 4. | C          | DNNECTIONS13                                 |    | 8.8         |     |
|    | 4.1        | Placing the Speakers13                       |    | 8.9<br>8.10 |     |
|    | 4.2        | Connection to the TV                         |    | 8.1         |     |
|    | 4.3        | Connecting Speakers and Subwoofer14          |    | 8.12        |     |
|    | 4.4        | Connecting Audio from Cable Box / Recorder / |    | 8.1.        |     |
|    |            | Game Console or TV15                         |    | 8.14        |     |
|    | 4.5        | Connecting Portable Media Player15           |    | 8.1         |     |
|    | 4.6        | Connecting FM Radio Antenna16                |    | 8.1         |     |
|    | 4.7        | Audio Output from HDMI OUT Jack16            |    |             |     |
|    | 4.8        | Connection to the Network17                  | _  |             |     |
|    |            |                                              | 9. |             | AC  |
| 5. | BF         | FORE YOU START20                             |    | 9.1         | P   |
| ٥. | 5.1        | Finding the Viewing Channel /                |    | 9.2         | L   |
|    | ٥,١        | Source on Your TV                            |    | 9.3         |     |
|    | 5.2        | Initial Setup                                |    | 9.4         |     |
|    | 5.2        | Titla Sctop20                                |    |             |     |
| 6. | INI        | FORMATION ON PLAYBACK21                      | 10 | ). BE       | EF( |
| O. |            |                                              |    |             |     |
|    | 6.1<br>6.2 | Information on Playback                      |    |             |     |
|    | 6.2        | Guide to File List                           |    |             |     |
|    | 0.0        | How to Insert a Disc26                       |    |             |     |

| 7.  | ВА                           | SIC PLAYBACK27                                                                                                    |
|-----|------------------------------|----------------------------------------------------------------------------------------------------|
|     | 7.1                          | Playing Back a Disc                                                                                                    |
|     | 7.2<br>7.3                   | Playing Back an SD Memory Card                                                                                                    |
|     |                              | Certified Home Media Servers29                                                                                                    |
|     | 7.4                          | Using the Title / Disc / Pop Menu30                                                                                                    |
| 8.  | SPE                          | ECIAL PLAYBACK31                                                                                                    |
|     | 8.12<br>8.13<br>8.14<br>8.15 | Fast Forward / Fast Reverse       31         Slow Forward Playback       31         Step by Step Playback       31         Repeat Playback       32         Slide Show       32         PiP (BONUSVIEW™) Setting       33         Enjoying BD-Live™ Discs Using Internet       33         Title / Chapter Search       34         Track Search       35         Time Search       35         Switching Subtitles       35         Switching Audio Soundtrack       36         Switching Camera Angles       37         Black Level       37         Noise Reduction       38         Play from Portable Media Player       38 |
| 9.  | RA                           | DIO OPERATIONS39                                                                                                    |
| / . | 9.1                          | Presetting Radio Stations                                                                                                    |
|     | 9.2                          | Listening to a Preset Radio Station39                                                                                                    |
|     | 9.3<br>9.4                   | Guide to the FM Radio Screen                                                                                                    |
| 10  | . BEI                        | FORE USING NETWORK FEATURES41                                                                                                    |

| 11. NETFLIX OPERATIONS42                           | 17. SOUND SETTINGS                               | 67             |
|----------------------------------------------------|--------------------------------------------------|----------------|
| 11.1 Activating Netflix42                          | 17.1 Volume Control                              |                |
| 11.2 Watching Streaming Movies43                   | 17.2 Selecting Surround Mode                     |                |
| 0                                                  | 17.3 Selecting Sound Effect Mode                 |                |
| 12 FILM EDECL / DLOCKDLISTED ODEDATIONIS 44        | S                                                |                |
| 12. FILM FRESH / BLOCKBUSTER OPERATIONS44          | 18. OTHER SETTINGS                               | <del></del> 69 |
| 12.1 Activating Film Fresh / Blockbuster           | 18.1 Switching Active Source Mode                |                |
| 12.3 Renting or Purchasing Movies / TV Episodes 45 | 18.2 Sleep Timer                                 |                |
| 12.4 Searching Movies / TV Episodes                | 10.2 300p 111101                                 |                |
| 12.5 Watching Rented or Purchased Movies /         |                                                  |                |
| TV Episodes46                                      | 19. TROUBLESHOOTING                              | 70             |
|                                                    | 20. LANGUAGE CODE LIST                           | 74             |
| 13.1 Activating VUDU                               |                                                  |                |
| 13.2 Guide to VUDU Menu Screen                     |                                                  |                |
| 13.3 Renting or Purchasing VUDU Movies48           | 21. SPECIFICATIONS                               | 75             |
| 13.4 Watching Rented or Purchased VUDU Movies 49   |                                                  |                |
| 13.5 Using Internet Applications49                 | 22. NETWORK SERVICE DISCLAIMER                   | 76             |
|                                                    |                                                  |                |
| 14.1 Activating Pandora                            | 23. SAFETY INSTRUCTIONS                          | 77             |
| 14.2 Adding Pandora User Accounts50                |                                                  |                |
| 14.3 Creating a New Pandora Station51              |                                                  | 70             |
| 14.4 Guide to the Player Screen51                  | 24. MAINTENAINCE                                 | /8             |
| 15. LIST OF SETTINGS52                             | 25. SUPPLIED ACCESSORIES                         | 79             |
|                                                    | 26. TRADEMARK INFORMATION                        |                |
| 16. SETUPS55                                       | ZO, TIADLITANKINI ON TATION                      | 00             |
| 16.1 HDMI Video Resolution55                       |                                                  |                |
| 16.2 Network Connection55                          | 27. GLOSSARY                                     | 82             |
| 16.3 fun-Link (HDMI CEC)                           |                                                  |                |
| 16.4 External Input                                |                                                  |                |
| 16.5 Parental                                      | 28. ESPAÑOL                                      |                |
| 16.6 Software Update                               | 28.1 Mando a Distancia                           |                |
| 10.7 HIIIIdiiZe                                    | 28.2 Encontrar el Canal de Vídeo en su Televisor |                |
|                                                    | 28.3 Instalación Inicial                         | 88             |
|                                                    |                                                  |                |
|                                                    | LIMITED WARRANTY back                            | cover          |

## 2. FEATURES

## 2.1 Features

## Blu-ray Disc™

You can enjoy Blu-ray Disc™ which is capable of storing five times more data than a conventional DVD.

## BD-Java

With some Blu-ray™ discs which support Java applications, you can enjoy the interactive functions such as games or interactive menus.

## DVD upscaling for enhanced picture quality

Your current DVD will look even better than before thanks to video upscaling. Upscaling will increase the resolution of standard definition DVD to high definition up to 1080p over an HDMI connection. The picture will be less jagged and more realistic for a near high definition experience.

## Enjoy your content on different kinds of media

Full backwards compatibility with DVD, CD and SD Memory Card ensures that you can continue to enjoy your current audio-video collection. Additionally, you can enjoy AVCHD / MP3 / WMA / JPEG files.

#### Listen to rich multi-channel surround sound

Multi-channel surround sound, which realizes real-to-life sound and makes you feel that you are really there.

## Easy and simple connection to your HDTV via HDMI

Connect this unit to your HDTV with one single HDMI (High-Definition Multimedia Interface) cable. It is recommended to use a High Speed HDMI cable for better compatibility. The high definition video output signal will be transferred to your HDTV without conversion to analog signals, so you will get excellent picture and sound quality, completely free from noise. Thanks to other multiple outputs, you can also easily connect to your home theater system or amplifier.

## fun-Link (HDMI CEC) (Consumer Electronics Control)

This unit supports fun-Link (HDMI CEC), which allows integrated system control over an HDMI cable and is part of the HDMI standard. This function may not work properly on some devices.

## PiP (BONUSVIEW™)

Some BD-videos have the PiP function which enables you to display the secondary video in the primary video. You can call up the secondary video by pressing **[MODE]** whenever the scene contains the secondary video.

#### BD-Live™

BD-Live™ (BD-ROM version 2 Profile 2.0) that allows interactive functions to be used when this unit is connected to the Internet in addition to the BONUSVIEW™ function. The various functions differ depending on the disc.

## Pop menu

Some BD-videos have a pop menu which is a navigation menu that can be called up and be operated on the TV screen without interrupting playback. You can call up the pop menu by pressing **[POP MENU/MENU]**. Contents in the pop menu vary depending on the disc.

## **HDMI** Deep Color

Deep Color reduces posterization (color banding) effect of the playback image.

Continued on next page.

## HDMI 1080p/24 output (Blu-ray Disc<sup>™</sup> only)

This unit is equipped with the feature which can provide smooth movement during playback of film originated material with the frame rate of 24 frames per second with progressive. (Available only when the display device is connected by an HDMI cable.) Refer to "HDMI Video Resolution" on page 55.

## Playing back contents from an SD Memory Card

You can play back AVCHD / MP3 / WMA / JPEG files stored in an SD Memory Card. BD-ROM Profile 2.0 (BD-Live™) and Profile 1.1 discs sometimes store picture-in-picture commentary, subtitles or other extras in the SD Memory Card for use during playback with the BD-video.

## Playing back AVCHD files

This unit supports playback of AVCHD format files (new format for high definition video camcorders) recorded on disc / SD Memory Card. Your high definition personal archive is playable in HD quality.

## x.v.Color

This unit supports playback of video contents on discs recorded with "x.v.Color" technology. To watch this video content with the "x.v.Color" space, a TV or other display device supporting both video image reproduction using "x.v.Color" standard and capability of manual switching of its color space setting is required. Please refer to the owner's manual of your display device for further information.

## Enjoy contents stored on DLNA certified home media servers

This unit is a DLNA certified media player that can play video, music and photo files stored on DLNA certified home media servers connected to your home network. (unwarranted for wireless environment)

## **Netflix**

With this unit, you can enjoy movies and TV episodes streamed instantly from Netflix via the Internet. In order to use this feature, you must visit <a href="netflix.com/Magnavox">netflix.com/Magnavox</a> on your PC and become a Netflix member. (This feature is available only in the United States.)

## Film Fresh / Blockbuster

With this unit, you can enjoy movies and TV episodes streamed instantly from Film Fresh / Blockbuster via the Internet. In order to use this feature, you must visit following website on your PC and become a Film Fresh / Blockbuster member. (This feature is available only in the United States.)

- Film Fresh: filmfresh.roxionow.com/Login
- Blockbuster: www.blockbuster.com/auth/login

#### **VUDU**

This unit supports VUDU which is the leading HD on-demand video service. With VUDU, you can also enjoy various kinds of Internet applications. In order to use this feature, you must connect this unit to the Internet. (This feature is available only in the United States.)

#### **Pandora**

This unit supports Pandora Internet radio service. You can instantly listen to personalized radio stations streamed over the Internet from Pandora. (This feature is available only in the United States.)

## 2.2 Product Info

"Product Info" screen provides information about this unit's software version. You can also download the latest software from the Magnavox website and update it yourself if it is newer than the version currently on your unit. The current version of software on your unit can be seen on the "Product Info" screen.

To access "Product Info", follow the procedure below.

- 1. Press [HOME].
- 2. Use  $[\triangle/\nabla/\triangle]$  to select "Settings", then press [OK].
- 3. Use [▲/▼] to select "Others", then press [OK].
- 4. Use [▲/▼] to select "Product Info", then press [OK].

## 2.3 Symbols Used in this Owner's Manual

To specify which media type each function is applicable to, we put the following symbols at the beginning of each item to operate.

| Symbol                    | Description                                                                                            |
|---------------------------|----------------------------------------------------------------------------------------------------|
| <b>BD</b> VIDEO           | Description refers to BD-video                                                                         |
| DVD                       | Description refers to DVD-video                                                                        |
| (CD)                      | Description refers to audio CD / DTS-CD                                                                |
| AVCHD                     | Description refers to DVD-RW/-R and SD Memory Card with AVCHD files                                    |
| МРЗ                       | Description refers to BD-RE/-R, DVD-RW/-R, CD-RW/-R and SD Memory Card with MP3 files                  |
| WINDOWS<br>MEDIA<br>AUDIO | Description refers to BD-RE/-R, DVD-RW/-R, CD-RW/-R and SD Memory Card with Windows Media™ Audio files |
| JPEG                      | Description refers to BD-RE/-R, DVD-RW/-R, CD-RW/-R and SD Memory Card with JPEG files                 |
| DLNA                      | Description refers to video files in the DLNA home server                                              |
| DLNA                      | Description refers to music files in the DLNA home server                                              |
| DLNA<br>PHOTO             | Description refers to photo files in the DLNA home server                                              |
|                           |                                                                                                    |

If you do not find any of the symbols listed above under the function heading, the operation is applicable to all media.

## 3. FUNCTIONAL OVERVIEW

## 3.1 Front Panel

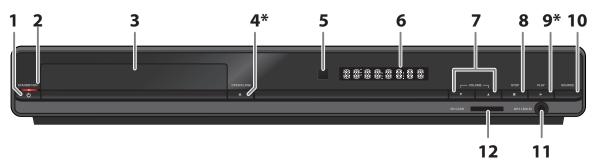

- (\*) The unit can also be turned on by pressing these buttons.
- 1. STANDBY/ON **也** button
- 2. STANDBY/ON indicator
- 3. Disc tray
- 4. OPEN/CLOSE **≜** button\*
- 5. Infrared sensor window
- 6. Display

- 7. VOLUME ▲ / ▼ buttons
- 8. STOP button
- 9. PLAY ▶ button\*
- 10. SOURCE button
- 11. MP3 LINE-IN jack
- 12, SD CARD slot

## 3.2 Rear Panel

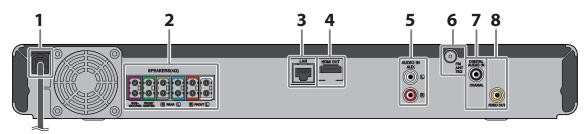

- 1. AC power cord
- 2. 5.1ch Audio Out jacks (SPEAKERS ( $4\Omega$ ))
- 3. LAN terminal
- 4. HDMI OUT jack

- 5. AUDIO IN (AUX) jacks
- 6. FM ANT  $75\Omega$  jack
- 7. DIGITAL AUDIO IN (COAXIAL) jack
- 8. VIDEO OUT jack

## Caution

- Do not touch the inner pins of the jacks on the rear panel. Electrostatic discharge may cause permanent damage to the unit.
- This unit does not have a TV RF modulator.

## 3.3 Remote Control

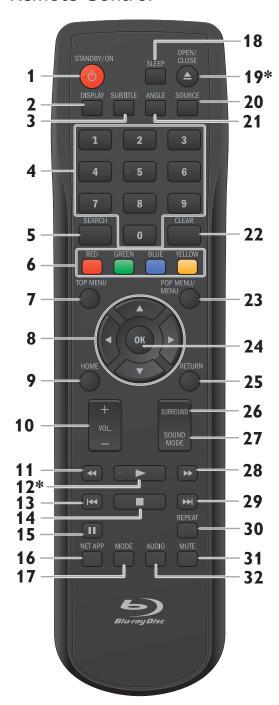

(\*) The unit can also be turned on by pressing these buttons.

## 1. STANDBY/ON () button

Press to turn on the unit, or to switch the unit into standby mode. (To completely turn off the unit, you must unplug the AC power cord.)

#### 2. DISPLAY button

Press to display the on-screen display menu.

#### 3. SUBTITLE button

Press to select subtitles on a disc.

#### 4. Number buttons

Press to select a chapter during playback. Press to enter numbers in the input field.

#### 5. SEARCH button

Press to display the search menu.

#### 6. RED / GREEN / BLUE / YELLOW buttons

Press to activate shortcut keys on some BD-video functions.

When file list is shown, press to switch between pages.

#### 7. TOP MENU button

## Blu-ray Disc™:

Press to display the top menu.

#### DVD:

Press to display the title menu.

#### 8. $\blacktriangle/\blacktriangledown/\blacktriangleleft/\blacktriangleright$ buttons

Press to select items or settings.

#### 9. HOME button

Press to display the home menu.

#### 10. VOL. +/- button

Press to adjust the volume.

#### 11. ◀◀ (reverse) button

During playback, press to fast reverse the playback.

#### 12. ▶ (play) button\*

Press to start playback or resume playback.

## 13. ◄ (skip) button

During playback, press once to return to the beginning of the current title, chapter, track or file. During playback, press twice to return to the previous title, chapter, track or file. During the JPEG playback, press to return to the previous file.

#### 14. ■ (stop) button

Press to stop playback.

#### 15. **II** (pause) button

Press to pause playback.

#### 16. NET APP button

Press to display the network application menu.

#### 17. MODE button

During playback, press to display the play menu.

#### 18. SLEEP button

Press to set the sleep timer.

#### 19. OPEN/CLOSE ≜ button\*

Press to open or close the disc tray.

#### 20. SOURCE button

Press to switch the active source mode; home menu (Disc / SD Memory Card / Network), "Aux", "Coaxial", "MP3 Line-in" or "FM".

#### 21. ANGLE button

Press to select camera angles on a disc.

#### 22. CLEAR button

Press to clear the information once entered.

#### 23. POP MENU/MENU button

#### Blu-ray Disc™:

Press to display the pop menu.

#### DVD:

Press to display the disc menu.

#### 24. OK button

Press to confirm or select menu items.

#### 25. RETURN button

Press to return to the previously displayed menu or screen function.

#### 26. SURROUND button

Press to select surround mode.

#### 27. SOUND MODE button

Press to select a sound effect mode.

## 28. ▶▶ (forward) button

During playback, press to fast forward the playback.

When playback is in pause, press to slow forward the playback.

## 29. ►►I (skip) button

During playback, press to skip to the next chapter, track or file.

When playback is in pause mode, press to forward the playback picture by picture.

#### 30. REPEAT button

Press to select repeat mode.

#### 31. MUTE button

Press to mute the volume.

#### 32. AUDIO button

Press to select the audio channel (such as audio languages) on a disc.

## Note

• When the unit receives a signal from the remote control, STANDBY/ON indicator on the front panel flashes.

## ■ Installing the Batteries in the Remote Control

Install 2 AA (1.5V) batteries matching the polarity indicated inside battery compartment of the remote control.

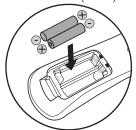

# Caution

Incorrect use of batteries can result in hazards such as leakage and bursting. Please observe the following:

- Do not mix alkaline, standard (carbon-zinc), or rechargeable (ni-cad, ni-mh, etc) batteries.
- Do not mix new and old batteries together.
- Do not use different kinds of batteries together. Although they may look similar, different batteries may have different voltages.
- Make sure that the + and ends of each battery match the indications in the battery compartment.
- Remove batteries from battery compartment, when the remote is not going to be used for a month or more.
- When disposing of used batteries, please comply with governmental regulations or environmental public rules that apply in your country or area.
- Do not recharge, short-circuit, heat, burn or disassemble batteries.

## ■ Using the Remote Control

Remote Control Usage Guidelines:

- Make sure that there are no obstacles between the remote control and the infrared sensor window on the unit.
- Remote operation may become unreliable if strong sunlight or fluorescent light is shining on the infrared sensor window of the unit.
- Remote controls of different devices can interfere with each other. Avoid using a remote control of another device which is located close to the unit.
- Replace the batteries when you notice a fall-off in the operating range of the remote control.
- The maximum operable ranges from the unit are as follows.

Line of sight : approx. 23 feet (7 m)

Either side of the center : approx. 16 feet (5 m) within 30° Above : approx. 16 feet (5 m) within 15° Below : approx. 10 feet (3 m) within 30°

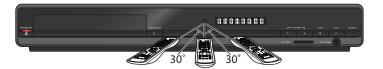

## 3.4 Display Panel

Display panel shows playback status symbols or information (e.g. elapsed playing time, source mode, repeat type, menu type, etc.).

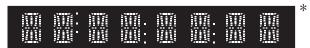

- \* Brightness of the display can be adjusted. Refer to "Panel Display" in "LIST OF SETTINGS" table on page 54.
- When switching the source mode, the following will be displayed.

| Display | Mode                                                      |
|---------|-----------------------------------------------------------|
| HOME    | Home menu                                                 |
| RUH     | "Aux" mode                                                |
| COAH IN | "Coaxial" in mode                                         |
|         | "FM" mode (Frequency of radio station will be displayed.) |

Below are examples of other display messages:

[2] [3] Indicating the elapsed time of playback.

Current chapter is in chapter repeat mode during playback of disc.

Loading a disc or SD Memory Card.

Network media mode menu is displayed.

# 3.5 Guide to On-Screen Display

#### ■ Home Menu

When you turn on the unit, the home menu will appear automatically. Otherwise, press [HOME].

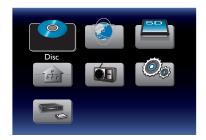

"Disc" : Initiates playback of inserted disc, displays a list of tracks / files or the media filter menu

"NET APP" : To access the menu of network services

"SD Memory Card" : Displays a list of tracks / files on the inserted SD Memory Card or the media filter menu

"Home Network" :To access the home network server (DLNA)

"FM" : To access the menu screen of FM radio

"Settings""To access the setup menu"Network Setup"To setup network settings

# ■ Setup Menu

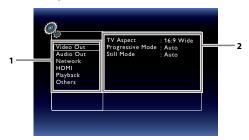

- 1. Category
- 2. Menus / Options : Displays options for the highlighted item on the left whenever available.

# ■ Play Menu

During playback, press  $\mbox{[MODE]}$  to display the play menu.

e.g.) Blu-ray Disc™

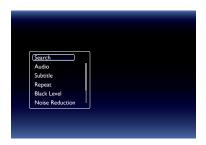

## 4. CONNECTIONS

## 4.1 Placing the Speakers

Make the following connection to ensure an optimum sound experience.

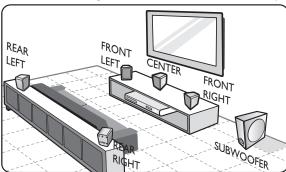

- 1. Place the main unit close to the TV.
- 2. Place the system speakers at normal listening ear-level and directly parallel to the listening area.
- 3. Place the subwoofer at the corner of the room or at least 3.3 feet (1 m) away from the TV.

## Note

- The placement diagram shown here is only a guideline that provides great system performance. You may find other placement choices that are more suitable for your room layout that provide the sound experience you enjoy.
- To avoid magnetic interference, never position the front speakers too close to your older CRT analog TV.
- The rear speakers are labeled as REAR LEFT or REAR RIGHT.
- The front speakers are labeled as FRONT LEFT or FRONT RIGHT.
- For speaker setup, refer to "Speaker Setup" on page 52.

## 4.2 Connection to the TV

■ HDMI Connection (Supports up to 1080i, 1080p(\*1), 1080p/24(\*2) resolution.)

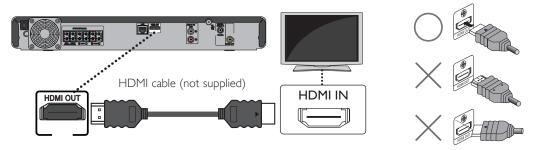

No analog audio connection required.

- (\*1) 1080i/1080p: Outputs video data with a frame rate of 30 frames per second.
- (\*2) 1080p/24: Outputs video data with a frame rate of 24 frames per second.
- Do not tilt the connector when inserting it into the HDMI jack, and make sure the shapes of the jack and the connector are matched.
- When connected to an HDCP incompatible display device, the picture will not be displayed properly.
- Use an HDMI cable with the HDMI logo (a certified HDMI cable) for this connection. High Speed HDMI cable (also known as HDMI category 2 cable) is recommended for better compatibility.

## ■ Standard Video Connection (Supports only 480i resolution.)

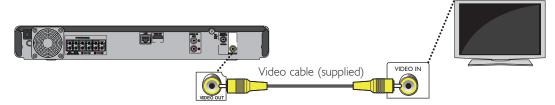

• Connect this unit directly to the TV. If the audio / video cables are connected to a VCR then the pictures may be distorted due to the copyright protection system.

## 4.3 Connecting Speakers and Subwoofer

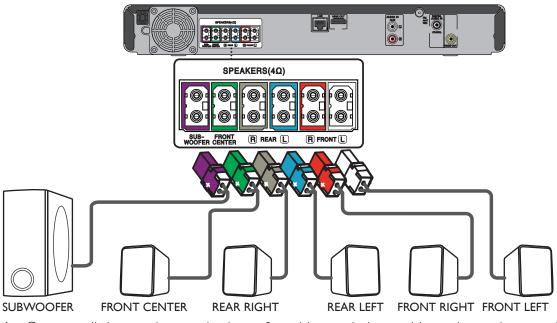

1. Connect all the speakers and subwoofer cables to their matching color sockets on the rear of the main unit. Make sure that the colors of the cables and sockets match.

## Note

• To prevent unwanted noise, never place the speakers too close to the main unit, subwoofer, AC power adapter, TV or any other radiation sources.

## 4.4 Connecting Audio from Cable Box / Recorder / Game Console or TV

This unit provides analog and digital audio connections. You can connect the audio output from an audio / video device (e.g. DVD Recorder, VCR, Cable / Satellite Box, game console or TV) to this Blu-ray Disc™ Home Theater System in order to enjoy its multi-channel surround sound capabilities.

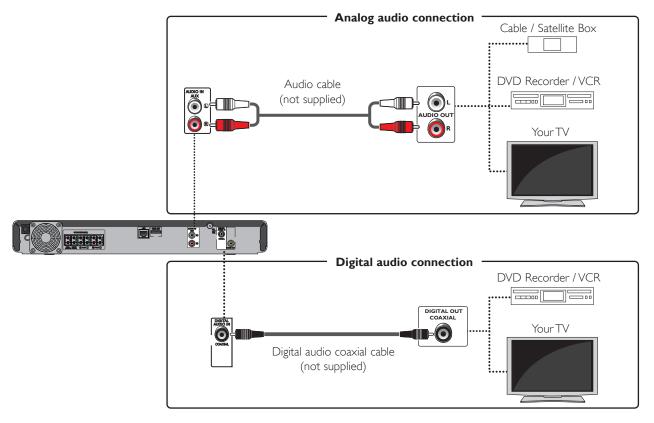

- Use an audio cable to connect the AUDIO IN (AUX) jacks on the main unit to the audio output jacks on the connected device.
- Use a digital audio coaxial cable to connect the DIGITAL AUDIO IN (COAXIAL) jack on the main unit to the digital audio coaxial output jack on the connected device.

## Note

• To listen to the audio output from these connections, select "Speakers" in "Audio Output" (refer to page 52) and change the active source mode to the connected input. (Refer to "Switching Active Source Mode" on page 69.)

## 4.5 Connecting Portable Media Player

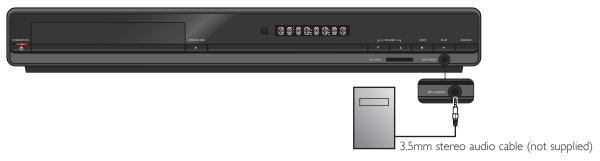

Connect a 3.5mm stereo audio cable to the MP3 LINE-IN jack on this unit and the headphone jack on your portable media player.

## Note

• To playback the audio from your portable media player, refer to "Play from Portable Media Player" on page 38.

## 4.6 Connecting FM Radio Antenna

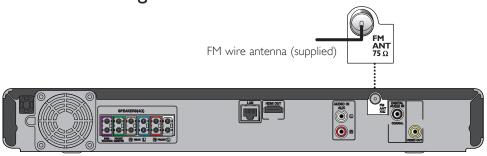

- 1. Connect the supplied FM wire antenna to the FM ANT 75 $\Omega$  jack on this unit.
- 2. Extend the FM antenna and fix its ends to the wall for optimum reception.

# Note

**EN-16** 

- For better FM stereo reception, connect an external FM antenna (not supplied).
- Place the antenna away from your TV, VCR or other radiation source to prevent any unwanted interference.
- For FM radio playback, refer to "RADIO OPERATIONS" on page 39.

## 4.7 Audio Output from HDMI OUT Jack

$$[HOME] \rightarrow \text{``Settings''} \rightarrow \text{``Audio Out''} \rightarrow \text{``Audio Output''}$$

## If you set to "Speakers":

The audio output from the 5.1ch speakers differs depending on the audio source and the setting of surround mode. (Refer to "Selecting Surround Mode" on page 67.)

## If you set to "HDMI Normal" or "HDMI LPCM":

Refer to the table below for the audio output from HDMI OUT jack.

|                         | "Audio Output" setting →  | "HDMI                      | Normal''             | "HDMI                  | LPCM''             |  |
|-------------------------|---------------------------|----------------------------|----------------------|------------------------|--------------------|--|
|                         | "BD Audio Mode" setting → | "HD Audio Output"          | "Mix Audio Output"   | "HD Audio Output"      | "Mix Audio Output" |  |
| Media<br>↓              | Audio Source<br>↓         | Which audio format device. | can be output depend | s on the compatibility | of the connected   |  |
|                         | Dolby Digital             | Dolby Digital              |                      | Multi LPCM             |                    |  |
|                         | Dolby Digital Plus        | Dolby Digital Plus         | Dolby Digital        | Multi LPCM*1           | Multi LPCM*2       |  |
| BD-video                | Dolby TrueHD              | Dolby TrueHD               | Dolby Digital        | Multi LPCM*3           | Multi LPCM*4       |  |
| BD-video                | DTS®                      | DTS®                       |                      | Multi LPCM             |                    |  |
|                         | DTS-HD®                   | DTS-HD®                    | DTS®                 | Multi LPCM*1           | Multi LPCM*5       |  |
|                         | LPCM                      | Multi LPCM                 |                      | Multi LPCM             |                    |  |
|                         | Dolby Digital             | Dolby Digital              |                      | Multi LPCM             |                    |  |
| DVD-video               | DTS®                      | DTS <sup>®</sup>           | OTS® M               |                        | Multi LPCM         |  |
|                         | LPCM                      | 2ch LPCM                   |                      | 2ch LPCM               |                    |  |
| DTS-CD                  | DTS®                      | DTS®                       |                      | Multi LPCM             |                    |  |
| AVCLID.                 | Dolby Digital             | Dolby Digital              |                      | Multi LPCM             |                    |  |
| AVCHD                   | LPCM                      | Multi LPCM                 |                      | Multi LPCM             |                    |  |
| Audio CD LPCM 2ch LPCM  |                           |                            | 2ch LPCM             |                        |                    |  |
| MP3                     | MP3                       | 2ch LPCM                   |                      | 2ch LPCM               |                    |  |
| Windows<br>Media™ Audio | WMA                       | 2ch LPCM                   |                      | 2ch LPCM               |                    |  |

|             | "Audio Output" setting →  | "HDMI Normal"                                   | "HDMI LPCM"                             |  |
|-------------|---------------------------|-------------------------------------------------|-----------------------------------------|--|
|             | "BD Audio Mode" setting → | "HD Audio Output"   "Mix Audio Output"          | "HD Audio Output" "Mix Audio Output"    |  |
| Media<br>↓  | Audio Source<br>↓         | Which audio format can be output depend device. | s on the compatibility of the connected |  |
|             | Dolby Digital             | Dolby Digital                                   | Multi LPCM                              |  |
| DLNA Video  | MP2                       | 2ch LPCM                                        | 2ch LPCM                                |  |
|             | LPCM                      | Multi LPCM                                      | Multi LPCM                              |  |
| DLNA Music  | MP3 / WMA / LPCM          | 2ch LPCM                                        | 2ch LPCM                                |  |
| Netflix     | WMA                       | 2ch LPCM                                        | 2ch LPCM                                |  |
| Film Fresh  | AAC                       | 2ch AAC                                         | 2ch LPCM                                |  |
| Blockbuster | AAC                       | 2ch AAC                                         | 2ch LPCM                                |  |
| VUDU        | Dolby Digital Plus        | Dolby Digital Plus                              | Multi LPCM*1                            |  |
| VODO        | MP3                       | 2ch LPCM                                        | 2ch LPCM                                |  |
| Pandora     | MP3                       | 2ch LPCM                                        | 2ch LPCM                                |  |

- \*1) Fully decoded.
- \*2) Only the independent substream is decoded.
- \*3) Dolby TrueHD stream is decoded.
- \*4) Only the Dolby Digital substream is decoded.
- \*5) Only the core substream is decoded.

## Note

- If the connected device is not compatible with HDMI BITSTREAM, audio will be output as multi LPCM or 2-channel down-mixed LPCM depending on the capability of the connected device even if you select "HDMI Normal" in "Audio Output" setting.
- If the connected device is not compatible with AAC (Advanced Audio Coding-often are protected by DRM (Digital Rights Management)), audio will be output as LPCM depending on the capability of the connected device.
- When playing back a BD-video which only contains the primary audio, the audio output will be the same case as "HD Audio Output" even if "BD Audio Mode" is set to "Mix Audio Output".

## 4.8 Connection to the Network

By connecting this unit to the Internet, you can update the software via the Internet, play contents stored on DLNA home media servers or access BD-Live™, Netflix, Film Fresh, Blockbuster, VUDU and Pandora services.

- For more information about a software update, refer to "Network Update" on page 65.
- For more information about DLNA, refer to "Playing Back Video / Music / Photo from DLNA Certified Home Media Servers" on page 29.
- For more information about BD-Live™, refer to "Enjoying BD-Live™ Discs Using Internet" on page 33.
- For more information about Netflix, refer to "NETFLIX OPERATIONS" on page 42.
- For more information about Film Fresh and Blockbuster, refer to "FILM FRESH / BLOCKBUSTER OPERATIONS" on page 44.
- For more information about VUDU, refer to "VUDU OPERATIONS" on page 47.
- For more information about Pandora, refer to "PANDORA OPERATION" on page 50.

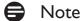

- Wired connection is recommended when using the following features. (Using the following features with a wireless connection can be affected by other devices using radio frequencies.)
  - Play contents from DLNA certified home media servers
  - Video streaming services (Netflix / Film Fresh / Blockbuster / VUDU)
  - Listening to Internet radio (Pandora)
  - Network update

#### ■ Wired Connection

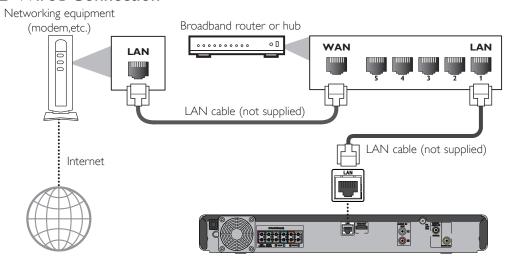

## Caution

- Do not insert any cable other than a LAN cable to the LAN terminal to avoid damaging the unit.
- Do not connect your PC directly to the LAN terminal of this unit.

# Note

- After you make a wired connection, set up necessary network settings. (For network setting of wired connection, refer to "Wired" on page 56.)
- If your cable modem does not have router functions, connect a wired router.
- If your cable modem has router functions but there is no vacant port, add a hub.
- For a wired router, use a router which supports 10BASE-T / 100BASE-TX ETHERNET standard.
- Please purchase shielded LAN cables at your local store and use them when you connect to network equipment.

#### ■ Wireless Connection

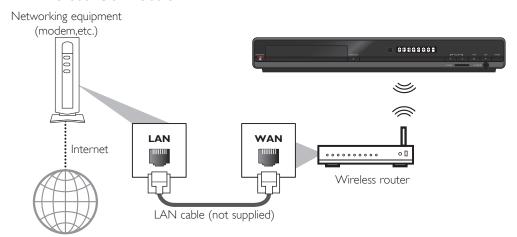

# Note

- After you made the wireless connection, set up necessary network settings. (For the network setting of wireless connection, refer to "Wireless" on page 59.)
- For a wireless router, use a router which supports IEEE 802.11 b/g/n. ("n" type is recommended for stable operation of the wireless network.)
- Set the wireless router to Infrastructure mode. This unit does not support Ad-hoc mode.
- Other radio devices or obstacles may cause interference to the wireless network connection.

## 5. BEFOREYOU START

## 5.1 Finding the Viewing Channel / Source on Your TV

After you have completed all the connections, you must find the viewing channel (external input source) on your TV.

- 1. After you have made all the necessary connections, press [STANDBY/ON 🖒] to turn on the unit.
- 2. Turn on your TV.
- 3. Press the button on the TV's remote control that accesses the external input channel. It may be labeled "SOURCE", "AV", "AUX" or "SELECT" (refer to your TV's user manual).

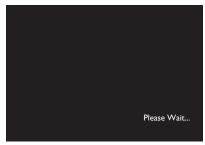

This is the correct viewing channel (external input source).

- If the TV is connected by an HDMI cable, it may take a while for the opening picture to come up.
- If a certain amount of time has passed since you turned on the unit, welcome screen only appears for the first time you turn on the unit.

## 5.2 Initial Setup

Please follow the instructions below to complete the initial setup.

- 1. While welcome screen is displayed, use  $[ \triangle / \nabla ]$  to select "Next", then press [OK].
- 2. Language setup screen will appear. Use  $[\blacktriangle/\blacktriangledown]$  to select your language, then press [OK].

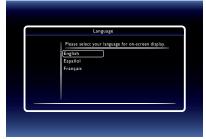

- 3. "Quick Start Mode" screen will appear. Use  $[\blacktriangle/\blacktriangledown]$  to select the desired mode, then press  $[\mathsf{OK}]$ .
- 4. "Automatically check for latest software" screen will appear. Use [▲/▼] to select the desired mode, then press [OK].
- 5. Network setup screen will appear. Use  $[ \triangle / \nabla ]$  to select the desired mode, then press [ OK ].
  - If you select "Wired", refer to "Wired" on page 56 for further information.
  - If you select "Wireless", refer to "Wireless" on page 59 for further information.

## 6. INFORMATION ON PLAYBACK

# 6.1 Information on Playback

## ■ Playable Discs and Files

| Playable discs                                       | Log                         | gos                   |
|------------------------------------------------------|-----------------------------|-----------------------|
| Blu-ray Disc™                                        |                             |                       |
| - BD-video                                           |                             |                       |
| - BD-RE* (ver. 2.1)                                  |                             |                       |
| (Recorded in BDMV format)                            | Blu-ray Disc                |                       |
| - BD-R* (ver. 1.1 / 1.2 / 1.3)                       | שושי                        | y DISE                |
| (Recorded in BDMV format)                            |                             |                       |
| (Disc that is not finalized may not be played back.) |                             |                       |
| DVD-video                                            | VID                         | P                     |
| DVD-RW                                               | D\                          | /D                    |
| (finalized video mode discs only)                    | R W                         |                       |
| DVD-R                                                | DVD                         |                       |
| (finalized video mode discs only)                    | R                           |                       |
| CD-DA (audio CD)                                     | DIGITAL                     | MPACT<br>SUDIO        |
| CD-RW                                                | DIGITAL AUDIO REWRITABLE    | COMPACT<br>ReWritable |
| CD-R                                                 | COMPACT                     | COMPACT               |
|                                                      | DIGITAL AUDIO<br>Recordable | Recordable            |
| KODAK Picture CD                                     | 15                          |                       |
|                                                      | Pictur<br>COMPA             | e CD                  |
| DTS-CD                                               | _                           | -                     |

\* Due to the intentional progression of the Blu-ray Disc™ format by its standard setting authority, the company cannot guarantee or warrant the playability of future extensions of the Blu-ray Disc™ format with this product.

| Playable files       | Media                                       |
|----------------------|---------------------------------------------|
| AVCHD                | DVD-RW/-R, SD Memory Card,                  |
|                      | miniSD Memory Card, microSD Memory Card,    |
|                      | SDHC Memory Card, miniSDHC Memory Card,     |
|                      | microSDHC Memory Card                       |
| MP3                  | BD-RE/-R, DVD-RW/-R, CD-RW/-R,              |
| Windows Media™ Audio | SD Memory Card, miniSD Memory Card,         |
| IPEG                 | microSD Memory Card, SDHC Memory Card,      |
| JI LG                | miniSDHC Memory Card, microSDHC Memory Card |

| Readable cards                       | Playable files / data                                                                      |
|--------------------------------------|--------------------------------------------------------------------------------------------|
| SD Memory Card (8 MB - 2 GB)         |                                                                                            |
| miniSD Memory Card (16 MB - 2 GB)    | ·<br>· · · · · · · · · · · · · · · · · · ·                                                 |
| microSD Memory Card (256 MB - 2 GB)  | AVCHD, MP3, WMA, JPEG, picture-in-picture                                                  |
| SDHC Memory Card (4 GB - 32 GB)      | - commentary, subtitles or other extras for<br>- BD-ROM ver. 2 (Profile 2.0 / Profile 1.1) |
| miniSDHC Memory Card (4 GB - 8 GB)   |                                                                                            |
| microSDHC Memory Card (4 GB - 16 GB) |                                                                                            |

## ■ Recommended Specifications

#### **AVCHD**

This unit cannot play back standalone AVCHD files (\*.m2ts, \*.mts or \*.m2t) written to a DVD or copied to an SD Memory Card. The DVD or SD Memory Card containing AVCHD files must have a proper file and folder structure meeting AVCHD format specifications.

Please use AVCHD compliant device / software to burn or copy AVCHD files to DVD or SD Memory Card. (Please refer to user manuals of the device / software for more information.)

#### MP3 / WMA

• Sampling frequency: 32 kHz, 44.1 kHz or 48 kHz Constant bit rate : 112 kbps - 320 kbps (MP3), 48 kbps - 192 kbps (WMA)

## **IPEG**

Resolution

 Upper limit  $: 2,560 \times 1,900 \text{ dots (sub sampling is 4:4:4)}$ 

 $5,120 \times 3,840$  dots (sub sampling is up to 4:2:2)

 Lower limit  $: 32 \times 32 \text{ dots}$ 

• Maximum file size of a picture : 12MB

#### ■ Folder / File Number Limitations

## Blu-ray Disc™, DVD and SD Memory Card

• 999 folders (groups) and 9,999 files.

## CD

• 255 folders (groups) and 999 tracks / files.

## ■ Caution / Note for SD Memory Cards

## Caution

- Use the write-protect switch on the SD / SDHC Memory Cards to ensure your data is securely protected when playing back contents from the card.
- Do not try to open or modify the card.
- Do not touch the terminal surface with your fingers or any metals.
- Do not attach additional labels or stickers to cards.
- Do not remove the label of the SD Memory Cards.

Continued on next page.

## Note

- This unit supports SD Memory Card with FAT12 / FAT16 file system, and SDHC Memory Card with FAT32 file system.
- This unit does not support NTFS file system.
- This unit may not read SD Memory Cards formatted on a computer. If that is the case, please reformat the SD Memory Cards in this unit and try again.
- For miniSD Memory Card and microSD Memory Card, an adapter is necessary.
- Portions of this product are protected under copyright law and are provided under license by ARIS / SOLANA / 4C.
- Please keep the SD Memory Cards in their cases when you are not using them.

## Unplayable Discs and Files

The following discs will not be played back in this unit.

- CD-ROM software data discs
- CD-ROM
- CD-I (compact disc-interactive)
- DVD-RAM
- VSD (video single disc)
- DVD-audio
- video CD
- HD DVD
- SVCD
- SDXC Memory Card
- microSDXC Memory Card
- unfinalized disc
- BD-RE (ver.1.0)
- BD-RE (ver.2.1) (Recorded in BDAV format)
- BD-R (ver.1.1 / 1.2 / 1.3) (Recorded in BDAV format)
- Blu-ray Disc<sup>™</sup> that contains AVCHD files
- Blu-ray Disc™ / DVD / CD / SD Memory Card contains DivX® files
- Blu-ray Disc™ / DVD hybrid disc (played back as a BD-video only)
- DVD-RW/-R recorded in non compatible recording format
- Super Audio CD Only the sound on the CD layer can be heard. The sound on the high-density Super Audio CD layer cannot be heard.
- Playability of dual discs is not guaranteed.
- This unit cannot play back the disc contents protected by Windows Media™ Digital Rights Management (DRM).

## ■ Region Codes

This unit has been designed to play back BD-video with region "A" and DVD-video with region "1" or "ALL". You cannot play back BD-video or DVD-video that are labeled for other regions. Look for the symbols on your BD-video or DVD-video. If these region symbols do not appear on your BD-video or DVD-video, you cannot play back the disc in this unit. The letter or number inside the globe refers to region of the world. A BD-video or DVD-video labeled for a specific region can only be played back in the unit with the same region code.

# BD-video DVD-video

## ■ Hint for Disc Playback

The contents of a disc are generally divided into sections or folders (groups of titles / files) as shown below.

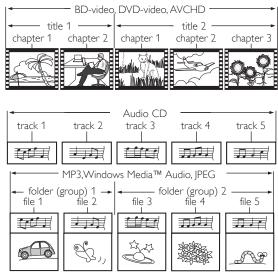

## ■ Description for Icons

[ ]: group (folder) icon

[ video file icon

[ Music file icon

[ ]: movie file icon

[ ]: photo file icon

- "Folders" refers to the groups of files.
- "Tracks" refers to the contents recorded on the audio CD.
- "Files" refers to the contents on a disc which are recorded in AVCHD, MP3, WMA, JPEG (including KODAK Picture CD) file format.

# Note

Unrecognizable characters will be replaced with asterisks.

## 6.2 Guide to File List

#### ■ Video / Music File List

e.g.) MP3 mode

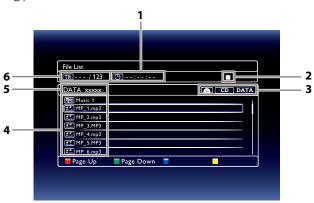

- 1. Elapsed playing time of the current track
- 2. Playback status symbol
- 3. Media type
- 4. Group (folder) / File list
- 5. Name of disc / SD Memory Card
- 6. Current track (file) number / Total number of tracks (files)

## ■ Picture File List

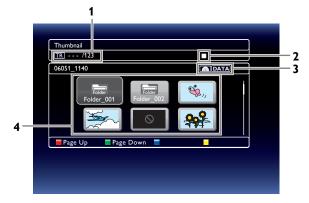

- 1. Current file number / Total number of files
- 2. Playback status symbol
- 3. Media type
- 4. Group (folder) / File list (thumbnails)

## How to Navigate through the Track / File List

- Use [▲/▼] to move the highlight up and down in the list.
- To access the files in a group (folder), select the desired group (folder), then press [OK].
- Press [◄] or [RETURN] to go back to the previous hierarchy.
- Press [RED] or [GREEN] to change the page list up or down.
- Press [YELLOW] to go back to the media mode screen.
- Press [HOME] to exit.

## 6.3 How to Insert a Disc

- 1. Press [OPEN/CLOSE ▲] to open the disc tray.
- 2. Place the disc on the disc tray with its label side facing up.

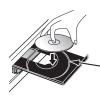

Align the disc to the disc tray guide.

- 3. Press [OPEN/CLOSE  $\triangle$ ] to close the disc tray.
  - It may take a while to load the disc.

#### **BASIC PLAYBACK 7**.

#### Playing Back a Disc 7.1

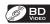

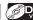

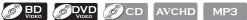

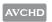

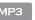

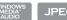

- 1. Insert a disc (refer to "How to Insert a Disc" on page 26).
  - For Blu-ray Disc™ / DVD / audio CD or a disc containing only one type of file, playback will start automatically. If not, press  $[\triangleright (play)]$ .
  - Some discs may show a title or a disc menu. In this case, refer to "Using the Title / Disc / Pop Menu" on page 30.
- 2. Select the type of the file you want to play back, then press [OK].

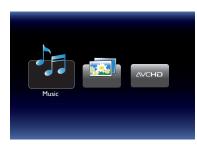

- a. For "Music", track / file list will be displayed. Select a group (folder) or track / file you want to play back then press [▶ (play)] or [OK] to start playback.
  - Refer to "Video / Music File List" on page 25 and "How to Navigate through the Track / File List" on page 25.
- b. For "Photo", thumbnail screen will appear.
  - Refer to "Picture File List" on page 25 and "How to Navigate through the Track / File List" on page 25.
- c. For "AVCHD", playback will start automatically.

To skip to the next track / file : Press [►►I (skip)] : Press [I◀◀ (skip)] To skip to the previous track / file To pause playback : Press [II (pause)] To return to the normal playback: : Press [► (play)] : Press [**■** (stop)] To stop playback

Playback will be in Resume-On-Stop mode.

## ■ Resume-On-Stop Mode

## Blu-ray Disc™ / DVD / AVCHD

When you press [▶ (play)] next time, the playback will start from the point where it has been stopped.

#### Audio CD

Playback will start from the point where it is stopped next time you press  $[\triangleright (play)]$ .

If you press [OK] instead of [► (play)], playback will start from the beginning of the track / file instead of resuming from the stop point.

## MP3 / WMA / JPEG / KODAK Picture CD

Playback will start from the beginning of the current file next time you press [▶ (play)] or [OK].

## Note

- Playback will also stop and the home menu will appear when you press [HOME].
- For BD-lava application, the Resume-On-Stop may not be available.
- If you press [OK] instead of [> (play)], playback can be started from the beginning of the disc even if it was in the Resume-On-Stop mode.
- Resume-On-Stop mode remains in effect even after power is turned off, but will be canceled once the disc is ejected.
- With regard to the multi-border BD-RE/-R, additionally recorded sections cannot be recognized.
- With regard to the multi-border DVD-RW/-R, additionally recorded sections may not be recognized.

# Note for IPEG / KODAK Picture CD Playback

- Every press of  $[\blacktriangleleft/\blacktriangleright]$  will turn the image by 90 degrees when an image is displayed.
- During playback, press **[TOP MENU]** to display thumbnail screen.
- This unit conforms to ver.7.0 of KODAK Picture CD. For details of KODAK Picture CD, contact a shop that provides developing service for Kodak Inc.
- Some unplayable folders or files may be listed due to the recording status.
- High-resolution JPEG files take longer to be displayed.
- Progressive IPEG files (IPEG files saved in progressive format) cannot be played back in this unit.

#### Playing Back an SD Memory Card 7.2

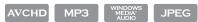

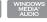

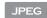

You can play back AVCHD / MP3 / WMA / JPEG files in an SD Memory Card. With the SD Memory Card, you can also enjoy the following functions.

- Special additional contents for BD-ROM Profile 1 ver.1.1. (For more information about the special additional contents, refer to the instruction book that came with the disc.)
- BD-Live<sup>™</sup> function (BD-ROM ver. 2 Profile 2.0). (For more information about BD-Live<sup>™</sup>, refer to page 33.)

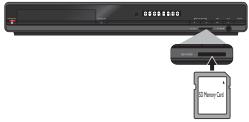

- 1. Insert an SD Memory Card.
- 2. Press [HOME].
- 3. Use  $[ \triangle / \nabla / \triangle ]$  to select "SD Memory Card", then press [OK].
- 4. Follow step 2 in "Playing Back a Disc" on page 27.

## To Remove the SD Memory Card

In stop mode, gently push in on the SD Memory Card so the card will slightly eject, then pull it out slowly.

## Caution

- Do not remove the SD Memory Card or switch the unit to the standby mode while the contents of the card are being accessed. It may result in malfunction or loss of the card's data.
- Use the write-protect switch on the SD / SDHC Memory Cards to ensure your data is securely protected when playing back contents from the card.

## Note

- The resume information will be cleared when;
  - -[ (stop)] is pressed while in the Resume-On-Stop mode.
  - -the SD Memory Card is removed.
  - -the unit is switched to standby mode.
- Do not delete the folders or files in the SD Memory Card with your computer. This unit may not read SD Memory Cards formatted on a computer.
- If a folder or file name includes one of the following unrecognizable characters, the folder or file name may not be displayed correctly.
  - Unrecognizable characters :  $|\cdot, " = +[]; / \cdot : | Y$

#### Playing Back Video / Music / Photo from DLNA Certified Home Media Servers 7.3

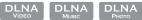

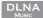

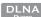

On this unit, you can play video, music and photo files stored on DLNA certified home media servers connected to your home network. In order to use this feature, you must connect this unit to the Internet. (unwarranted for wireless environment)

- For details, refer to the user manual of the DLNA certified device.
- 1. Follow steps 1 to 2 in "BEFORE USING NETWORK FEATURES" on page 41.
- 2. Start DLNA home media servers in your home network.
- 3. Press [HOME].
- 4. Use  $[ \triangle / \nabla / \blacktriangleleft / \triangleright ]$  to select "Home Network", then press [OK].
  - This unit will start loading the home server list.
  - To cancel loading, press [■ (stop)].
  - To reload the home server list, press [YELLOW].
- 5. After loading, home server list will appear. Select a home server you want to access, then press [OK].
- 6. File list of the selected home server will appear. Select a file you want to play back, then press [▶ (play)] or **[OK]** to start playback.
  - If you select a folder, select a file in the folder and then press [▶ (play)] or [OK] to start playback.

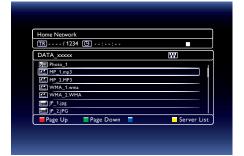

Refer to "Guide to File List" on page 25.

To control the playback, use following buttons.

| Button            | Action                                                                                                    |  |  |
|-------------------|----------------------------------------------------------------------------------------------------|--|--|
| <b>▶▶</b> I(skip) | or video files, playback will be step by step each time the button is pressed in pause mode.                                                                                                    |  |  |
| ►► (forward)  <   | During playback, press to fast reverse/forward the playback.                                                                                                    |  |  |
| II (pause)        | Pause the playback.                                                                                                    |  |  |
| ► (play)          | Return to the normal playback.                                                                                                    |  |  |
| ■ (stop)          | Stop the playback. (For video files, playback will be in Resume-On-Stop mode.)                                                                                                    |  |  |
|                   | Resume-On-Stop mode for video files  Playback will start from the point where it is stopped next time you press [▶ (play)]. If you press  [OK] instead of [▶ (play)] playback will start from the beginning of the file instead of resuming from the last stop point. |  |  |
| TOP MENU          | Go to the root directory of the file list.                                                                                                    |  |  |

## Note

- For the home server list, maximum of 10 servers can be displayed.
- The system can recognize up to 9,999 files (including folders).
- The 10th and deeper hierarchies cannot be displayed.
- This unit supports the following formats. (Formats other than listed below cannot be recognized.)
  - Video: MPEG 1, MPEG 2 PS, MPEG 2 TS / TTS
  - Music: LPCM, MP3, WMA
  - Photo: IPEG
- Unplayable files in the home server will not be displayed in the file list.
- For some files, playback is not available even if displayed in the file list.
- In order to play back the contents in the home servers, the player and the servers must be connected to the same access point.
- Compatibility and available playback function may differ depending on the home server.
- If you select a photo file in step 6 on page 29, the selected file will be played back and then go to the next file in the current hierarchy in turn every 10 seconds.
- For photo files, every press of  $[\blacktriangleleft/\blacktriangleright]$  will turn the image by 90 degrees when an image is displayed.
- The quality of the playback picture or audio differs depending on your network condition.
- It will take a while loading a file when going to another hierarchy.

#### 7.4 Using the Title / Disc / Pop Menu

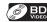

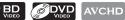

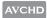

Some BD-videos, DVD-videos or AVCHD files may contain a title menu which describes the contents of the disc, or a disc menu which guides you through the available functions in the disc.

With such discs, a title menu or a disc menu may appear automatically when you insert the disc. Otherwise, press [TOP MENU] or [POP MENU/MENU] to call up the menu. Refer to the disc's manual on how to navigate through the menu.

## Note

- Menus vary among discs. Refer to the information accompanying the disc for details.
- [TOP MENU] or [POP MENU/MENU] may not work with some discs.

#### SPECIAL PLAYBACK 8.

#### Fast Forward / Fast Reverse 8.1

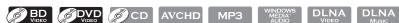

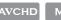

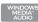

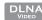

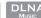

- 1. During playback, press [▶▶ (forward)] repeatedly for different fast forward speeds. During playback, press [◄ (reverse)] repeatedly for different fast reverse speeds.
- 2. Press [▶ (play)] to return to normal playback.

## Note

- For Blu-ray Disc™, DVD and AVCHD, speed changes in 5 different levels.
- For audio CD, MP3, WMA, and video / audio files on DLNA home server's, speed changes in 3 different levels.
- For some video / music files on a DLNA home server, fast forward / fast reverse may not function.
- For audio CD, MP3 and WMA, fast forward / fast reverse search between different files or tracks are not available.

#### Slow Forward Playback 8.2

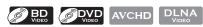

- During playback, press [II (pause)]. Then press [▶▶ (forward)]. Every time you press [>> (forward)], the slow forward playback speed changes in 3 different levels.
- 2. Press [▶ (play)] to return to normal playback.

# ♠ Note

- Only slow forward is available.
- For some video files on a DLNA home server, slow forward may not function.
- Set "Still Mode" to "Field" in "Video Out" menu if pictures in the slow forward playback mode are blurred.

#### Step by Step Playback 8.3

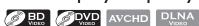

- In pause mode, press [►►(skip)] repeatedly. Every time you press [▶▶I(skip)], playback will advance one step at a time.
- Press [► (play)] or [II (pause)] to return to normal playback.

## Note

- Only step by step forward is available.
- Set "Still Mode" to "Field" in "Video Out" menu if pictures during step by step playback mode are blurred.

## 8.4 Repeat Playback

Available repeat function varies depending on the discs.

- 1. During playback, press [REPEAT].
- 2. Use  $[\blacktriangle/\blacktriangledown]$  to select the desired repeat mode.

| Repeat Mode                                                | Available Media                              |
|------------------------------------------------------------|----------------------------------------------|
| Chapter Repeat                                             | BD VIDEO AVCHD                               |
| The current chapter will be played back repeatedly.        |                                              |
| Title Repeat                                               | BD VIDEO OVER AVCHD                          |
| The current title will be played back repeatedly.          |                                              |
| Track Repeat                                               | CD MP3 WINDOWS JPEG DLNA DLNA MUSIC          |
| The current track or file will be played back repeatedly.  | DLNA                                         |
| All Repeat                                                 | © CD                                         |
| All tracks in the media will be played back repeatedly.    |                                              |
| Group Repeat                                               | MP3 WINDOWS AUDIO JPEG DLNA DLNA PHOTO PHOTO |
| The current group (folder) will be played back repeatedly. |                                              |
| Random Repeat (Audio CD)                                   | ©CD                                          |
| Randomly repeats tracks in playback.                       |                                              |
| Random Repeat (MP3 / WMA / JPEG)                           | MP3 WINDOWS ADDIO JPEG DLNA DLNA PHOTO PHOTO |
| Randomly repeats playback files in a folder.               |                                              |

3. Press [RETURN] to exit.

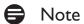

- The repeat setting will be canceled when you stop playback.
- When the repeat mode is set for an MP3 or WMA folder (file), the repeat setting will be canceled if you select other MP3 or WMA folder (file) to play back.
- For some video / music / photo files on a DLNA home server, repeat playback may not function.

## 8.5 Slide Show

#### JPEG

- 1. Follow steps 1 to 2 in "Playing Back a Disc" on page 27.
- 2. Open the folder which contains the desired JPEG files.
- 3. Use  $[\triangle/\nabla/\triangle/\triangle]$  to select a desired file to be played back, then press  $[\triangleright (play)]$  or [OK].
  - An image will be played back from the selected file and go to the next one in turn every 10 seconds.
- 4. Press **[ (stop)]** to stop playback.

To return to the first item : Press [TOP MENU]

To return to the file played last : Press [POP MENU/MENU]

# Note

• Large-size JPEG files take a few moments to be displayed.

## 8.6 PiP (BONUSVIEW™) Setting

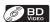

Some BD-videos have the PiP function which enables you to display the secondary video within the primary video.

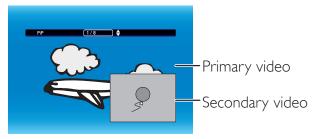

- 1. During playback, press [MODE] to display the play menu.
- 2. Use [▲/▼] to select "PiP", then press [OK].
  - PiP information will appear.
- 3. Use [▲/▼] to select the secondary video you want to show.
  - The secondary video will be displayed with the secondary audio.
  - Use [◄/▶] to switch between current setting and "Off".
- 4. Press [RETURN] to exit.
  - How to select the secondary audio output, refer to "Switching Audio Soundtrack" on page 36.

## 8.7 Enjoying BD-Live™ Discs Using Internet

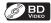

You can enjoy BD-Live™ which enables you to use interactive features when the unit is connected to the Internet. Examples of BD-Live™ features:

- Online access to additional content such as movie trailers, subtitles, BD-Java applications, etc.
- While downloading, special video data may be played back.
  - Service and functions differ depending on the disc. Follow the instructions given by the disc when using the BD-Live™ function.
  - Insert an SD Memory Card of at least 1GB capacity before using BD-Live<sup>™</sup> features on a Blu-ray Disc<sup>™</sup>. (Make sure the write-protect switch on the SD Memory Card is not enabled.)
  - Do not remove the SD Memory Card while using BD-Live™ features.

## Note

- You must connect the unit to the Internet and set up necessary settings in order to use BD-Live™.
- For the network connection, refer to "Connection to the Network" on page 17.
- For the network setup, refer to "Network Connection" on page 55.
- For certain discs, BD-Live™ setting in "Manual" Setup may need to be changed. (Refer to page 58.)
- Depending on your connection environment, it may take time to connect to the Internet or the Internet may not be connected.
- When BD-Live™ functions are used and the unit is connected to the Internet, you may be charged for this connection to BD-Live™.
- Some discs with BD-Live™ function require memory when playing back the content. If you cannot play back a disc with BD-Live™ function, insert an SD Memory Card (1GB or more) which is formatted on this unit.

# Note for AACS (Advanced Access Content System) Online

- The player or disc IDs may be sent to the content provider when playing back a disc with BD-Live™ function.
- If you save your viewing history on the server by using these IDs, you will be introduced to other similar movies.
- · You can save game score histories.

#### Title / Chapter Search 8.8

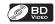

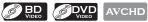

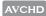

## ■ Using [I◄◄ (skip)] / [▶►] (skip)]

1. During playback, press [>> (skip)] to skip the current title or chapter and move to the next.

The title or chapter will move forward one at a time.

• If there is no chapter in one title, the current title may be skipped.

To go back to the beginning of the current title or chapter, press [Idd (skip)].

Press [ | (skip)] repeatedly to go to the previous title or chapter. The title or chapter may move backward one at a time.

## ■ Using [SEARCH]

- 1. During playback, press [SEARCH].
- 2. Use [▲/▼] to select "TT" or "CHP", then press [OK].
  - e.g.) Blu-ray Disc™

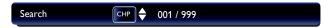

- 3. Use  $\lceil \triangle / \nabla / \blacktriangleleft / \triangleright \rceil$  to select the title / chapter number.
- 4. Press **[OK]**.

Playback will start from the beginning of the title / chapter.

5. Press [RETURN] to exit.

# Note

You can also search from the play menu. Play menu can be called up by pressing [MODE].

## ■ Using [the Number buttons] (Direct Search)

## Chapter Search

During playback, enter the chapter number you want to search using [the Number buttons]. Playback of the chapter will start in a few seconds.

## Note

As for the BD-video, how it performs will be strongly determined by the disc, and may not perform as described.

## 8.9 Track Search

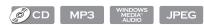

1. During playback, press [▶▶ (skip)] to skip the current track or file and move to the next.

The track / file will move forward one at a time. To go back to the beginning of the current track / file, press [I◄◄ (skip)].

Press [I◄◄ (skip)] repeatedly to go to the previous track / file. The track / file will move backward one at a time.

## 8.10 Time Search

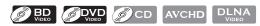

- 1. During playback, press [SEARCH].
  - For video files on DLNA server, skip to step 3.
- 2. Use [▲/▼] to select " ⊕ ", then press [OK].
  - e.g.) Blu-ray Disc™

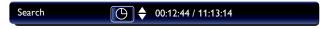

- 3. Use [the Number buttons] or  $[\blacktriangle/\blacktriangledown]$  to enter the time count you want to jump to.
  - e.g.) Entering 1 hour 45 minutes and 15 seconds.

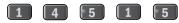

4. Press [OK].

Playback will start from the desired time entered.

5. Press [RETURN] to exit.

## Note

- For some video files on DLNA home server, time search may not function.
- You can also search from the play menu. Play menu can be called up by pressing [MODE].

## 8.11 Switching Subtitles

Some video materials may have subtitles in one or more languages. For commercially available discs, the supported languages can be found on the disc case. Follow the steps below to switch the subtitle language during playback.

#### Ø BD VIDEO

- 1. During playback, press [SUBTITLE].
- 2. Use [▲/▼] to select "Primary", "Secondary" or "Style", then press [OK].

"Primary" : Sets the subtitle for the primary video.

"Secondary" : Sets the subtitle for the secondary video.

"Style": Sets style of the subtitle.

3. Use [▲/▼] to select your desired subtitle or style.

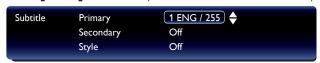

- Use [◄/▶] to switch between current subtitle setting and "Off".
- 4. Press [RETURN] to exit.

**EN-35** 

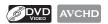

- 1. During playback, press [SUBTITLE].
- 2. Use [▲/▼] to select your desired subtitle.

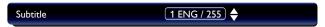

- Use [◄/▶] to switch between current subtitle setting and "Off".
- 3. Press [RETURN] to exit.

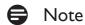

- Some discs will only allow you to change the subtitles from the disc menu or pop menu. Press [TOP MENU] or [POP MENU/MENU] to display the disc menu or pop menu.
- If the disc has no subtitle language or subtitle style, "Not Available" will be displayed on the TV screen.
- During playback of the secondary video, the primary subtitle setting is not available except when there is no subtitle for the secondary video.
- You can also change the subtitle setting from the play menu. Play menu can be called up by pressing [MODE].

## 8.12 Switching Audio Soundtrack

When playing back video material recorded with two or more soundtracks (these are often in different audio languages or audio formats), you can switch them during playback. For Blu-ray Disc™, available audio varies depending on "BD Audio Mode" setting.

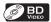

- 1. During playback, press [AUDIO].
- 2. Use  $[\blacktriangle/\blacktriangledown]$  to select "Primary" or "Secondary", then press [OK].

"Primary" : Sets the audio for the primary video.

"Secondary" : Sets the audio for the secondary video.

3. Use  $[\blacktriangle/\blacktriangledown]$  to select your desired audio stream channel.

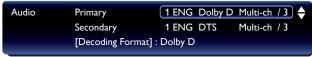

- For "Secondary", use [◄/▶] to switch between current audio setting and "Off".
- 4. Press [RETURN] to exit.

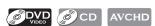

- 1. During playback, press [AUDIO].
- 2. Use  $[\blacktriangle/\blacktriangledown]$  to select your desired audio stream channel.

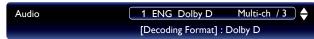

• For audio CD, you can select following options.

"Stereo": Both right and left channels are active (stereo).

"L-ch": Only left channel is active.
"R-ch": Only right channel is active.

3. Press [RETURN] to exit.

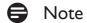

- The secondary audio will not be output when the secondary video is not displayed or when "BD Audio Mode" is set to "HD Audio Output". (For some Blu-ray™ discs, secondary audio will be output even when secondary video is off.)
- The sound mode cannot be changed during playback of discs not recorded in multiple audio mode.
- Some discs allow changing the audio language setting on the disc menu. (Operation varies depending on the discs. Refer to the manual accompanying the disc.)
- [AUDIO] may not work on some discs with multiple audio streams or channels (e.g. DVDs that allow changing
  audio setting on the disc menu).
- If the disc has no audio language, "Not Available" will be displayed on the TV screen.
- For DTS-CD (5.1 music disc), selecting audio streams or channels are not available.
- You can also change the audio setting from the play menu. Play menu can be called up by pressing [MODE].

### 8.13 Switching Camera Angles

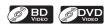

Some BD-videos and DVD-videos contain scenes which have been shot simultaneously from various angles. You can change the camera angle when appears on the TV screen.

- 1. During playback, press [ANGLE].
  - The selected angle will be displayed on the display bar at the top of the TV screen.
- 2. Use [▲/▼] to select your desired angle.
- 3. Press [RETURN] to exit.

## Note

- If "Angle Icon" setting is set to "Off", will not appear on the TV screen.
- You can also change the angle setting from the play menu. Play menu can be called up by pressing [MODE].

### 8.14 Black Level

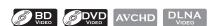

You can adjust the black level setting to make the black parts of the pictures as bright as you prefer. You can select "On" or "Off".

- 1. During playback, press [MODE] to display the play menu.
- 2. Use  $[\triangle/\nabla]$  to select "Black Level", then press [OK].
- 3. Use [▲/▼] to select your desired setting.
  - e.g.) Blu-ray Disc™

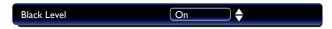

"On" : Makes the dark parts blacker with additional contrast and brightness.

"Off": Shows the original picture as recorded.

4. Press [RETURN] to exit.

- The setting will remain the same even if the unit is switched to standby mode.
- "Black Level" is not effective under the following conditions.
  - When the picture is output from HDMI OUT jack.

### 8.15 Noise Reduction

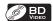

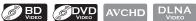

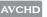

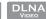

Reduces the noise of the playback picture.

- 1. During playback, press [MODE] to display the play menu.
- 2. Use  $[\blacktriangle/\blacktriangledown]$  to select "Noise Reduction", then press [OK].
- 3. Use [▲/▼] to select your desired setting.
  - e.g.) Blu-ray Disc™

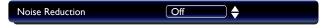

"On" :Activates noise reduction.

"Off" : Deactivates noise reduction.

4. Press [RETURN] to exit.

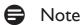

The setting will remain the same even if the unit is switched to standby mode.

### 8.16 Play from Portable Media Player

Simply connect your portable media player (e.g. MP3 player) to this unit to enjoy superior sound quality from your music collections.

- 1. Connect your portable media player to the MP3 LINE-IN jack on this unit.
  - Refer to "Connecting Portable Media Player" on page 15.
- 2. Turn on your portable media player.
- 3. Press [SOURCE] repeatedly to select "MP3 Line-in".
- 4. Start playing music on your portable media player.

- Control playback is only possible on the portable media player.
- Stop playback on the portable media player before you switch to another source mode.

### 9. RADIO OPERATIONS

By connecting the supplied FM wire antenna, you can listen to FM radio on this unit.

## 9.1 Presetting Radio Stations

When you access radio mode for the first time, follow the instruction to store a radio station to your preset station list. You can store up to 40 FM radio stations in the memory.

- 1. Connect the supplied FM wire antenna to the FM ANT 75 $\Omega$  jack on this unit.
  - Refer to "Connecting FM Radio Antenna" on page 16.
- 2. Press [HOME].
- Use [▲/▼/◄/▶] to select "FM", then press [OK].
- 4. Press [**◄/**▶].
  - This unit will start tuning automatically until a radio station with sufficient signal strength is found.
  - If necessary, repeat press [◄/▶] again until you find the desired radio station.
  - To fine-tune the reception of a weak station, press [▲/▼] repeatedly until an optimal reception is found.
- 5. Press [OK] or [BLUE].
  - The radio station is added to the preset station list.

## Note

• While auto tuning, audio will be muted until this unit finds a radio station with sufficient signal strength.

### 9.2 Listening to a Preset Radio Station

- 1. Follow steps 1 to 3 in "Presetting Radio Stations" above on this page 39.
- 2. Use [► (skip)] / (skip)] to select the desired preset station.
- This unit will tune to the selected preset radio station.
- To go to the previous / next page of the preset station list, press [RED] / [GREEN].

### ♠ Note

• You can search the preset station or change the audio mode (stereo or mono mode) from the play menu. Play menu can be called up by pressing [MODE].

### 9.3 Guide to the FM Radio Screen

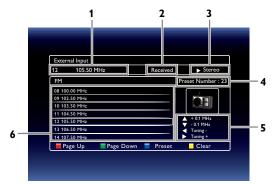

- 1. Preset number and frequency of current radio station
- 2. Current status
- 3. Audio mode (Stereo or Mono mode)
- 4. Total number of preset stations
- 5. Button guide for tuning
- 6. Preset station list

# 9.4 Deleting a Preset Radio Station

- 1. Follow steps 1 to 3 in "Presetting Radio Stations" on page 39.
- 2. Use [I◄◄ (skip)] / [▶▶ (skip)] to select the desired preset station.
- 3. Press [CLEAR] or [YELLOW].
- The selected station is deleted from the preset station list.

### 10. BEFORE USING NETWORK FEATURES

Please follow the instructions below before using network features.

- 1. Connect this unit to the Internet.
  - Refer to "Connection to the Network" on page 17.
- 2. Set up the necessary network connection settings.
  - Refer to "Network Connection" on page 55.
- 3. Press [NET APP].
- 4. Select the desired application, then press [OK].
  - For the first time only, "Network Service Disclaimer" screen will appear. After confirming the content, use [▲/▼] to select "Agree", then press [OK].
- 5. Press [HOME] or [NET APP] to exit.

### 11. NETFLIX OPERATIONS

With this unit, you can watch movies and TV episodes streamed instantly from Netflix via the Internet. In order to use this feature, you must visit the website shown below.

- To become a Netflix member, visit <u>netflix.com/Magnavox</u> using your PC.

## 11.1 Activating Netflix

In order to watch movies and TV episodes streamed instantly from Netflix via the Internet, you must activate the connection between this unit and your Netflix account.

- 1. Follow steps 1 to 3 in "BEFORE USING NETWORK FEATURES" on page 41.
- 2. Use  $[\triangle/\nabla/\triangle]$  to select "NETFLIX", then press [OK].
  - Netflix welcome screen will appear.
- 3. Use  $[ \triangle / \nabla ]$  to select "yes activate instant streaming from Netflix", then press [OK].
  - Activation screen with the activation code will appear.

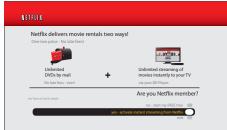

- 4. On your PC, visit <u>netflix.com/activate</u> and log into your account.
  - The activation code entry screen will appear on your PC screen.
- 5. Enter the activation code which is displayed on the TV screen.
  - The instant Queue will appear. The connection to Netflix is successfully made.
  - To browse the instant Queue and watch movies, skip to step 3 in "Watching Streaming Movies" on page 43.

- · Netflix is available only in the United States.
- · You cannot create a Netflix account on this unit.
- If newer version of software is required, software update screen may appear after selecting "NETFLIX" in step 2. (For software update, refer to "Software Update" on page 64)
- You can deactivate the connection to Netflix by setting the "Netflix" (Deactivation) to "Yes".
- The screen image of Netflix may change after updating the software.
- For questions regarding the Netflix service, visit <u>netflix.com/Help</u> using your PC.
- When you contact the Netflix customer service, you may be asked for the ESN number, which is a serial number to identify this unit by Netflix. You can check the ESN number on the "Netflix ESN". (Refer to page 62.)

### 11.2 Watching Streaming Movies

After you set up the connection to Netflix, you can browse the instant Queue and watch movies on your TV.

- 1. Press [NET APP].
- 2. Use  $[ \triangle / \nabla / \blacktriangleleft / \triangleright ]$  to select "NETFLIX", then press [OK].
  - The instant Queue will appear.
- 3. Use [◄/▶] to select the desired movie or TV episode, then press [▶ (play)] to start playback.

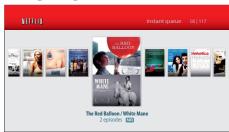

- After loading, playback of the selected movie or TV episode will start.
- To stop the playback, press [■ (stop)].
- To go back to the instant Queue, press [RED].

#### ■ About the Instant Queue

- Instant Queue is the list of movies and TV episodes you add on the Netflix website. (netflix.com) You can manage movies and TV episodes in your instant Queue from the Netflix website on your PC.
- You cannot add movies or TV episodes to your instant Queue on this unit.
- You can remove movies or TV episodes from the instant Queue on this unit.

## Note

The picture quality differs depending on the speed of your Internet connection at the time of loading.

### 12. FILM FRESH / BLOCKBUSTER OPERATIONS

With this unit, you can watch movies and TV episodes streamed instantly from Film Fresh / Blockbuster via the Internet. In order to use this feature, you must visit the website shown below.

- To create a Film Fresh account, visit filmfresh.roxionow.com/Login using your PC.
- To create a Blockbuster account, visit www.blockbuster.com/auth/login using your PC.

## 12.1 Activating Film Fresh / Blockbuster

In order to watch movies and TV episodes streamed instantly from Film Fresh / Blockbuster via the Internet, you must activate the connection between this unit and your Film Fresh / Blockbuster account.

- 1. On your PC, visit website shown below and log into your account to get the activation code.
  - Take a note of the activation code which appears on the PC.
  - For Film Fresh, visit filmfresh.roxionow.com/activate on your PC.
  - For Blockbuster, visit www.blockbuster.com/magnavox on your PC.
- 2. Follow steps 1 to 3 in "BEFORE USING NETWORK FEATURES" on page 41.
- 3. Use  $[ \triangle / \nabla / \blacktriangleleft / \triangleright ]$  to select "FILM FRESH" or "BLOCKBUSTER", then press [OK].
  - Menu screen of Film Fresh or Blockbuster will appear.
- 4. Use  $[ \triangle / \nabla / \blacktriangleleft / \triangleright ]$  to select "Settings" or "Configure", then press [OK].
  - For Film Fresh, select "Activate" and press [OK] again in the next screen.
  - Activation code input screen will appear.
- Enter the activation code displayed on your PC using [◄/▶] and [the Number buttons], then select "Activate" and press [OK].
  - For Film Fresh only, confirmation message will appear. Press [OK] to complete the setting.

- Film Fresh / Blockbuster is available only in the United States.
- The image of the menu screen may change without notice after updating the software or the information on Film Fresh / Blockbuster server is changed.
- You cannot create a Film Fresh / Blockbuster account on this unit. Use a PC to create the account.
- You can deactivate the connection to Film Fresh or Blockbuster by setting "FILM FRESH" (Deactivation) or "BLOCKBUSTER" (Deactivation) to "Yes".
- For questions regarding Film Fresh service, visit <u>filmfresh.roxionow.com/support</u> on your PC.
- For questions regarding Blockbuster service, visit <u>www.blockbusterhelp.com</u> on your PC.

### 12.2 Guide to Film Fresh / Blockbuster Menu Screen

FILM FRESH

Typens Sand All

FICOXIO NOW

BLOCKBUSTER®

| Same | Same | Same | Same | Same | Same | Same | Same | Same | Same | Same | Same | Same | Same | Same | Same | Same | Same | Same | Same | Same | Same | Same | Same | Same | Same | Same | Same | Same | Same | Same | Same | Same | Same | Same | Same | Same | Same | Same | Same | Same | Same | Same | Same | Same | Same | Same | Same | Same | Same | Same | Same | Same | Same | Same | Same | Same | Same | Same | Same | Same | Same | Same | Same | Same | Same | Same | Same | Same | Same | Same | Same | Same | Same | Same | Same | Same | Same | Same | Same | Same | Same | Same | Same | Same | Same | Same | Same | Same | Same | Same | Same | Same | Same | Same | Same | Same | Same | Same | Same | Same | Same | Same | Same | Same | Same | Same | Same | Same | Same | Same | Same | Same | Same | Same | Same | Same | Same | Same | Same | Same | Same | Same | Same | Same | Same | Same | Same | Same | Same | Same | Same | Same | Same | Same | Same | Same | Same | Same | Same | Same | Same | Same | Same | Same | Same | Same | Same | Same | Same | Same | Same | Same | Same | Same | Same | Same | Same | Same | Same | Same | Same | Same | Same | Same | Same | Same | Same | Same | Same | Same | Same | Same | Same | Same | Same | Same | Same | Same | Same | Same | Same | Same | Same | Same | Same | Same | Same | Same | Same | Same | Same | Same | Same | Same | Same | Same | Same | Same | Same | Same | Same | Same | Same | Same | Same | Same | Same | Same | Same | Same | Same | Same | Same | Same | Same | Same | Same | Same | Same | Same | Same | Same | Same | Same | Same | Same | Same | Same | Same | Same | Same | Same | Same | Same | Same | Same | Same | Same | Same | Same | Same | Same | Same | Same | Same | Same | Same | Same | Same | Same | Same | Same | Same | Same | Same | Same | Same | Same | Same | Same | Same | Same | Same | Same | Same | Same | Same | Same | Same | Same | Same | Same | Same | Same | Same | Same | Same | Same | Same | Same | Same | Same | Same | Same | Same | Same | Same | Same | Same |

1. Movies / Browse : To access the movie list on Film Fresh / Blockbuster

Blockbuster

2. TV Shows :To access the TV show list on Film Fresh

3. Search All / Search : To access search screen

4. My Videos / My Library : To access the list of rented or purchased movies / TV episodes

5. Wish List / My Favorites :To access your wish list / favorite list6. Settings / Configure :To access setting / configure menu

7. Help :To access the help page

## 12.3 Renting or Purchasing Movies / TV Episodes

After you set up the connection to Film Fresh / Blockbuster, you can rent or purchase movies / TV episodes and watch directly on your TV.

- 1. Press [NET APP].
- 2. Use  $[ \triangle / \nabla / \triangleleft / \triangleright ]$  to select "FILM FRESH" or "BLOCKBUSTER", then press [OK].
- 3. Use [▲/▼/◀/▶] to select "Movies", "Browse" or "TV Shows", then press [OK].
  - List of movies / TV episodes will appear.
- 4. Use  $[\triangle/\nabla/4/\triangleright]$  to select a desired title, then press [OK].
  - Title details screen of the selected title will appear.
- 5. Use [◄/▶] to select "Rent" or "Buy", then press [OK].
  - Checkout screen will appear.
- 6. Use  $[\blacktriangleleft/\blacktriangleright]$  to select "Submit Order", then press [OK].
- 7. Use [◄/▶] to select "Watch Now", then press [OK].
  - If you want to continue browsing, select "Continue Browsing" and press **[OK]** to go back to "Movies" or "Browse".

## Note

• If you select "Add to Wish List" or "Add to My Favorites" in title details screen, the title will be added to your "Wish List" or "My Favorites".

## 12.4 Searching Movies / TV Episodes

From the search screen, you can search for movies / TV episodes by entering search words.

- 1. Follow steps 1 to 2 in "Renting or Purchasing Movies / TV Episodes" on page 45.
- 2. Use  $[ \triangle / \nabla / \triangle / \triangleright ]$  to select "Search All" or "Search", then press [OK].
  - Keypad screen will appear.
- 3. Use  $[\triangle/\nabla/\triangle]$  to select characters, then press [OK].
  - When you enter a letter, titles that start with the letter will be displayed on the right side of the screen.
- 4. Use  $[\triangle/\nabla/A/\triangleright]$  to select a desired title from the search result on the right side of the screen, then press [OK].
  - Title details screen of the selected title will appear.

## 12.5 Watching Rented or Purchased Movies / TV Episodes

- 1. Follow steps 1 to 2 in "Renting or Purchasing Movies / TV Episodes" on page 45.
- 2. Use  $[\triangle/\nabla/4/\triangleright]$  to select "My Videos" or "My Library", then press [OK].
  - List of rented or purchased movies / TV episodes will appear.
- 3. Use  $[ \triangle / \nabla / \blacktriangleleft / \triangleright ]$  to select a desired title, then press [OK].
- 4. Use [◄/▶] to select "Watch from Start" or "Play Now", then press [OK].
  - If you want to resume playback, select "Resume Play" and press [OK].
  - To stop the playback, press [■ (stop)].
  - To pause the playback, press [II (pause)].

### Note

• Depending on your network environment and speed, the playback may be paused or stopped. To improve playback condition, use high-speed broadband Internet connection. (For details, contact your Internet service provider.)

### 13. VUDU OPERATIONS

With this unit, you can enjoy VUDU HD on-demand movies /TV episodes and Internet applications. In order to use this feature, you must connect this unit to the Internet. (Broadband Internet connection of 8 Mbps or faster is recommended.)

For complete instructions on using VUDU service, please visit <u>www.vudu.com/docs</u> on your PC to view an updated in-depth online manual.

### 13.1 Activating VUDU

You must set up a VUDU account and activate this unit before watching VUDU movies.

- 1. Follow steps 1 to 3 in "BEFORE USING NETWORK FEATURES" on page 41.
- 2. Use  $[\blacktriangle/\blacktriangledown/\blacktriangleleft/\blacktriangleright]$  to select "VUDU HD Movies", then press [OK].
  - VUDU welcome screen will appear.
- 3. Select "SIGN Up Now", then press [OK].
- 4. Enter the e-mail address you would like associated with your VUDU account. After you enter your e-mail address correctly, select "Done" and press [OK].
  - Activation e-mail will be sent to the entered e-mail address. (You must have access to the entered e-mail address to activate VUDU.)
- 5. Follow directions in the activation e-mail to complete your account activation.

### Note

- VUDU is available only in the United States.
- You can deactivate the connection to VUDU by setting "VUDU" (Deactivation) to "Yes".
- For questions regarding VUDU service, please contact VUDU Customer Care at 1-888-554-VUDU (8838) or visit <a href="https://www.vudu.com/support">www.vudu.com/support</a> on your PC.
- The image of the menu screen may change without notice.

#### 13.2 Guide to VUDU Menu Screen

### ■ App Home Screen

App Home screen is the entry point to VUDU applications including VUDU movies.

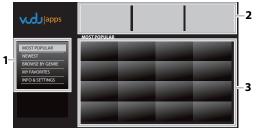

- 1. Viewing mode : List of different viewing modes for App Home applications
- 2. Promotional graphics : Placeholder where promotional graphics are displayed
- 3. Application list : Grid of applications in the selected viewing mode

## 13.3 Renting or Purchasing VUDU Movies

After activating this unit, you are ready to purchase or rent movies / TV episodes and watch them directly on your TV.

- 1. Select a desired movie or TV episode by navigating VUDU movie menus. Press **[OK]** to display the "MOVIE DETAILS" screen.
- 2. Use [▲/▼] to select "Rent / Own", then press [OK].
- 3. Use  $[\triangle/\nabla]$  to select a desired quality option, then press [OK].
  - Select the quality option that best suits your network environment.

|     | Video Resolution | Minimum Bit Rate |
|-----|------------------|------------------|
| SD  | 480p             | 1 Mbps           |
| HD  | 720p             | 2.25 Mbps        |
| HDX | 1080p            | 4.5 Mbps         |

- 4. Use [▲/▼] to select "Rent for \$\*.\*\*" or "Own for \$\*.\*\*", then press [OK] to confirm your rental or purchase.
- 5. Select "Watch Now" to start playing the movie / TV episode.
  - If you want to return to the "MOVIE DETAILS", select "Watch Later".

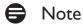

• Available quality options differ depending on the content.

### 13.4 Watching Rented or Purchased VUDU Movies

- 1. In VUDU movies home screen, select "My VUDU" and press [OK].
- 2. Use [◄/▶] to select "My Movies" or "My TV", then press [OK].
- 3. Use  $[\triangle/\nabla]$  to select a desired movie /TV episode, then press [OK].
- 4. Select "Watch \*\*\*" to start watching the movie / TV episode.
  - During playback, use following buttons to control the playback.

| Button                          | Action                                                        |
|---------------------------------|---------------------------------------------------------------|
| [II (pause)]                    | Pause the playback.                                           |
| [■ (stop)]                      | Stop the playback.                                            |
| [◄◄ (reverse)] / [▶▶ (forward)] | Fast reverse or forward the playback.                         |
| [► (play)]                      | Resume the playback.                                          |
| [YELLOW]                        | Display the info banner which shows the playback information. |
| [HOME]                          | Go back to the home menu.                                     |

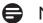

### Note

• Available buttons and actions may be subject to change without notice.

## 13.5 Using Internet Applications

In addition to VUDU movies, you can use various kinds of Internet applications.

- 1. In App Home screen, use  $[\triangle/\nabla/4/\triangleright]$  to select a desired application and press [OK].
- 2. Follow the instructions on the screen of the selected application.

# Note

• Available applications may change without notice.

### 14. PANDORA OPERATION

With this unit, you can instantly listen to personalized radio stations streamed over the Internet from Pandora.

To learn more about Pandora, please visit www.pandora.com on your PC.

## 14.1 Activating Pandora

In order to listen to Internet radio streamed from Pandora via the Internet, you must create a Pandora account and activate this unit.

- 1. Follow steps 1 to 3 in "BEFORE USING NETWORK FEATURES" on page 41.
- 2. Use  $[\blacktriangle/\blacktriangledown/\blacktriangleleft/\blacktriangleright]$  to select "PANDORA", then press [OK].
- 3. Use  $[ \triangle / \nabla ]$  to select "CREATE NEW ACCOUNT", then press [ OK ].
- 4. Use [▲/▼] to select "No, I am new to Pandora.", then press [OK].
- 5. Note the activation code and website address displayed on the TV screen.
- 6. On your PC, visit the website address noted at step 5.
- 7. Follow directions on the website to create your account.
- 8. On this unit, select "CONTINUE" and press [OK] to complete activation.

## 14.2 Adding Pandora User Accounts

You can add multiple Pandora user account on this unit.

- 1. Follow steps 1 to 3 in "Activating Pandora" on page 50.
- 2. Use  $[\blacktriangle/\blacktriangledown]$  to select "Yes, I have a Pandora account.", then press [OK].
- 3. Enter your e-mail address, then press **[OK]** while "OK" is selected.
- 4. Enter a password, then press [OK] while "OK" is selected.
- 5. Use [▲/▼] to select "SIGN IN", then press [OK].
  - Your account is added to the user list and player screen appears on the TV screen.

- Pandora is available only in the United States.
- You can add up to 5 accounts. After adding 5 accounts, "CREATE NEW ACCOUNT" is not displayed.
- If you forget your password, please enter your Pandora account's e-mail address and select "Password Recovery", then press **[OK]**. After a while, a password recovery e-mail will be sent to the e-mail address. Follow the instruction in the e-mail.

### 14.3 Creating a New Pandora Station

By entering your favorite artists or songs, Pandora selects music and creates a new station for you on the basis of the entered information.

- 1. On the player screen, press [BLUE] to display station list.
- 2. Press [YELLOW] to call up the "Tool Menu".
- 3. Use  $[\blacktriangle/\blacktriangledown]$  to select "Create a new station", then press [OK].
- 4. Enter a name of your favorite artist or song, then press [OK] while "OK" is selected.
  - Search result will appear on the right side of the TV screen.
  - If the selection screen of result type appears, use  $[\Delta/\nabla]$  to select the desired type, then press [OK].
- 5. Use  $\lceil \triangle / \nabla \rceil$  to select the desired station, then press  $\lceil OK \rceil$  to start the playback.

| Button                | Action                                                     |
|-----------------------|------------------------------------------------------------|
| [II (pause)]          | Pause the playback. Resume the playback, press [▶ (play)]. |
| [ <b>■</b> (stop)]    | Stop the playback and the station list will appear.        |
| [ <b>▶▶</b> I (skip)] | Skips to the next song.                                    |

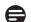

#### Note

• On the "Tool Menu", you can delete or rename the currently selected station.

## 14.4 Guide to the Player Screen

On the player screen, you can set various options to the currently playing song.

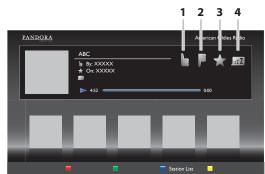

- 1. Give thumbs up to the currently playing song. Pandora will play songs similar to the song.
- 2. Figure : Give thumbs down to the currently playing song. Pandora will skip and will not play the song.
- 3. Bookmarks the currently playing song. You can view your bookmarked songs list by accessing Pandora website and log into your account.
- 4. IzzZ: Tells Pandora that you do not like the currently playing song. Pandora will not play the song for about a month.

### 15. LIST OF SETTINGS

In the setup menu, you can customize various kinds of settings as you prefer. Refer to the following instructions to navigate through the setup menu.

- 1. Press [HOME] to access the home menu.
- 2. Use  $[\blacktriangle/\blacktriangledown/\blacktriangleleft/\blacktriangleright]$  to select "Settings", then press [OK].
- 3. Use  $[\triangle/\nabla]$  to select the desired setting, then press [OK].
- 4. Use  $[ \triangle / \nabla ]$  to move the highlight up and down in the list.
- 5. To make a selection or to access options of an item, select the desired item, then press [OK].
  - To go back to the previous screen, press [RETURN].
- 6. Press [HOME] to exit.

Refer to the following table for the types of settings you can customize.

The item highlighted in gray is the default setting.

| Category  |                    | Menus / Options  |
|-----------|--------------------|------------------|
| Video Out | TV Aspect          | 4:3 Letter Box   |
|           | · ·                | 4:3 Pan & Scan   |
|           |                    | 16:9 Wide        |
|           |                    | 16:9 Squeeze     |
|           | Progressive Mode   | Auto             |
|           |                    | Video            |
|           | Still Mode         | Auto             |
|           |                    | Field            |
|           |                    | Frame            |
| Audio Out | DRC                | Auto             |
|           |                    | On               |
|           |                    | Off              |
|           | Audio Output       | Speakers         |
|           |                    | HDMI Normal      |
|           |                    | HDMI LPCM        |
|           | BD Audio Mode      | Mix Audio Output |
|           |                    | HD Audio Output  |
|           | Speaker Setup      | Speaker Layout   |
|           |                    | Surround Effects |
|           |                    | Speaker Distance |
|           |                    | Speaker Volume   |
| Network   | Network Connection | Start            |
|           |                    | Connection Test  |
|           | Network Status     |                  |
|           | Wireless Status    |                  |
|           | Disclaimer         |                  |
|           | Netflix ESN        |                  |
|           | Deactivation       | Netflix          |
|           |                    | FILM FRESH       |
|           |                    | BLOCKBUSTER      |
|           |                    | VUDU             |

| 6        |                      | M / O :         |            |
|----------|----------------------|-----------------|------------|
| Category |                      | Menus / Options | S          |
| HDMI     | fun-Link (HDMI CEC)  | On              |            |
|          |                      | Off             |            |
|          | System Audio Control | On              |            |
|          |                      | Off             |            |
|          | External Input       | Aux             |            |
|          |                      | Coaxial         |            |
|          |                      | MP3 Line-in     |            |
|          |                      | None            |            |
|          | Video Resolution     | Auto            |            |
|          |                      | 480p            |            |
|          | Deep Color           | Auto            |            |
|          |                      | Off             |            |
| Playback | Language             | Auto            |            |
| ,        |                      | English         |            |
|          |                      | Español         |            |
|          |                      | Français        |            |
|          | Audio                | Original        |            |
|          |                      | Bulgarian       | Italian    |
|          |                      | Chinese         | Japanese   |
|          |                      | Czech           | Korean     |
|          |                      | Danish          | Norwegian  |
|          |                      | Dutch           | Polish     |
|          |                      | English         | Portuguese |
|          |                      | Finnish         | Romanian   |
|          |                      | French          | Russian    |
|          |                      | German          | Slovak     |
|          |                      | Greek           | Spanish    |
|          |                      | Hungarian       | Swedish    |
|          |                      | Icelandic       | Turkish    |
|          |                      | Irish           | Other      |
|          | Subtitle             | Off             |            |
|          |                      | Bulgarian       | Italian    |
|          |                      | Chinese         | Japanese   |
|          |                      | Czech           | Korean     |
|          |                      | Danish          | Norwegian  |
|          |                      | Dutch           | Polish     |
|          |                      | English         | Portuguese |
|          |                      | Finnish         | Romanian   |
|          |                      | French          | Russian    |
|          |                      | German          | Slovak     |
|          |                      | Greek           | Spanish    |
|          |                      | Hungarian       | Swedish    |
|          |                      | Icelandic       | Turkish    |
|          |                      | Irish           | Other      |
|          |                      | II 131 1        | Otilei     |

| Category |                                | Menus / Options               |                   |
|----------|--------------------------------|-------------------------------|-------------------|
| Playback | Disc Menu                      | Bulgarian                     | Italian           |
| ,        |                                | Chinese                       | Japanese          |
|          |                                | Czech                         | Korean            |
|          |                                | Danish                        | Norwegian         |
|          |                                | Dutch                         | Polish            |
|          |                                | English                       | Portuguese        |
|          |                                | Finnish                       | Romanian          |
|          |                                | French                        | Russian           |
|          |                                | German                        | Slovak            |
|          |                                | Greek                         | Spanish           |
|          |                                | Hungarian                     | Swedish           |
|          |                                | Icelandic                     | Turkish           |
|          |                                | Irish                         | Other             |
|          | BD Rating Level                | Off                           | O ti lei          |
|          | DD Taking Level                | Age Setting                   |                   |
|          | DVD Rating Level               | Off                           |                   |
|          | D V D V Maching Zever          | 8 [Adult]                     |                   |
|          |                                | 7 [NC-17]                     |                   |
|          |                                | 6 [R]                         |                   |
|          |                                | 5 [PGR]                       |                   |
|          |                                | 4 [PG-13]                     |                   |
|          |                                | 3 [PG]                        |                   |
|          |                                | 2 [G]                         |                   |
|          |                                | 1 [Kid Safe]                  |                   |
|          | Password Change                | T [Rid Saic]                  |                   |
|          | Angle Icon                     | On                            |                   |
|          | / trigic reorr                 | Off                           |                   |
|          | Panel Display                  | Auto                          |                   |
|          | l and Display                  | Bright                        |                   |
|          |                                | Dimmer                        |                   |
| Others   | Auto Power Off                 | On                            |                   |
| Others   | / late rewer on                | Off                           |                   |
|          | Software Update                | Disc                          |                   |
|          | Jortware Opdate                | Network                       |                   |
|          |                                | SD Memory Card                |                   |
|          | Automatically check for latest | On                            |                   |
|          | software                       | Off                           |                   |
|          | Quick Start Mode*              | On                            |                   |
|          | Quick Start Flode              | Off                           |                   |
|          | Product Info                   |                               |                   |
|          | Initialize                     | Reset Settings                |                   |
|          |                                | Format SD Memory Card         |                   |
|          |                                | (Unit) Erase Saved BD-RC      |                   |
|          |                                | (SD Memory Card) Erase        |                   |
|          |                                | Reset Network Settings        | Javed DD-NOM Data |
|          | 1                              | Liveser i vermoi k serrii ikz |                   |

<sup>\*</sup>When "Quick Start Mode" is set to "On", power consumption during standby mode will increase.

### 16. SETUPS

#### 16.1 HDMI Video Resolution

$$[\mathsf{HOME}] \ \to \text{``Settings''} \ \to \text{``HDMI''} \ \to \text{``Video Resolution''}$$

Set the resolution of the video signal being output from the HDMI OUT jack.

You can select the desired "Video Resolution" among the settings listed below: "Auto", "480p".

#### **Actual Output Resolution:**

| Setting in the     |                                                                                          |         | Source   |         |          |
|--------------------|------------------------------------------------------------------------------------------|---------|----------|---------|----------|
| "Video Resolution" | 480i/60                                                                                  | 720p/60 | 1080i/60 | 720p/24 | 1080p/24 |
| 480p               | 480p/60                                                                                  |         |          |         |          |
| Auto               | The highest resolution supported by your display device will be automatically in effect. |         |          |         |          |

Composite video output (VIDEO OUT) jack can only output 480i/60.

• For AVCHD, outputting the video in 24 frames per second (1080p/24) is not available.

## Note

- The selected resolution must also be supported by your display device.
- If your TV and the unit is connected by a DVI cable and if you select "Auto", "480p" will be automatically in effect.
- Refer also to your TV's manual.
- When connected to an HDCP incompatible display device, the picture will not be displayed properly.
- The audio signals from the HDMI OUT jack (including the sampling frequency, the number of channels and bit length) may be limited by the connected device.
- Among the display device(s) that support HDMI, some do not support audio output (for example, projectors). While connected to a device such as a projector, audio will not be output from the HDMI OUT jack.
- When this unit's HDMI OUT jack is connected to a DVI-D compatible display device(s) (HDCP compatible) with an HDMI-DVI converter cable, the signals are output in digital RGB.
- HDMI video resolution does not work during the playback of a BD-video.

### Copyright protection system

To play back the digital video images of a BD-video or DVD-video via an HDMI connection, it is necessary that both the player and the display device (or an AV receiver / amplifier) support a copyright protection system called HDCP (high-bandwidth digital content protection system). HDCP is copy protection technology that comprises data encryption and authentication of the connected AV device. This unit supports HDCP. Please read the operating instructions of your display device (or an AV receiver / amplifier) for more information.

### 16.2 Network Connection

$$[HOME] \rightarrow "Settings" \rightarrow "Network" \rightarrow "Network Connection"$$

Set up network connection settings in order to use BD-Live™, DLNA home media server, Netflix / Film Fresh / Blockbuster / VUDU / Pandora or network update function.

#### ■ Connection Test

After you enable a network connection or change the network settings, always perform the connection test to check if the connection is correctly made.

- 1. Use  $[\triangle/\nabla/A/\triangleright]$  to select "Settings" in the home menu, then press [OK].
- 2. Use  $[\triangle/\nabla]$  to select "Network", then press [OK].
- 3. Use  $[ \triangle / \nabla ]$  to select "Network Connection", then press [ OK ].
- 4. Use [▲/▼] to select "Connection Test", then press [OK].
  - Connection test will start automatically and the test result will appear right after the connection test finishes.

"Connecting..." : The test is in progress.

"Pass": Network connection succeeds.
"Failed": Network connection failed.

5. If the connection test passes, press [OK].

## Note

- If the connection test passes, you are ready to use BD-Live™, DLNA home media server, Netflix / Film Fresh / Blockbuster / VUDU / Pandora or network update function, using the Internet without making any additional settings.
- If the connection test fails, you may need to check your router settings and make sure the physical connection is secure. If you need the MAC address of this unit to complete your router settings you can view it on the "Network Status" / "Wireless Status" screen (refer to page 61).
- When connecting this unit directly to a modem for the first time or connecting it to a modem which was previously connected to any other network device (e.g. a router, PC, etc.), you may have to power cycle (unplug the power source to the modem for 30 seconds) the modem, this will reset the settings in the modem.

#### ■ Wired

Select "Wired" if you made a wired connection and set it to "Auto" (wired) or "Manual" (wired), in accordance with your network environment.

## Auto (Wired)

Select "Auto" to set the network setting automatically.

- 1. Use  $[\triangle/\nabla/4/\triangleright]$  to select "Network Setup" in the home menu, then press [OK].
- 2. Use  $[ \triangle / \nabla ]$  to select "Wired", then press [OK].
- 3. Use  $[ \blacktriangle / \blacktriangledown ]$  to select "Auto", then press [ OK ].
  - The unit will start the connection test automatically and the test result will appear right after the test finishes.
- 4. Select "End" to activate the network settings and set the network connection automatically.

### Manual (Wired)

In the following cases, select "Manual" (wired) to set each setting as necessary.

- When connection test failed with the setting of "Auto" (wired).
- When instructed by your Internet service provider to make specific settings in accordance with your network environment.
- 1. Follow steps 1 to 2 in "Auto (Wired)" above on this page 56.

- 2. Use [▲/▼] to select "Manual", then press [OK].
- 3. Use  $\lceil \triangle / \nabla \rceil$  to select "IP Address", then press  $\lceil OK \rceil$ .
- 4. IP address setting screen will appear. Enter IP address with cursor buttons and number buttons.

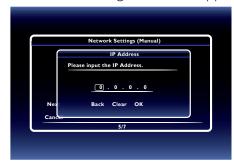

- Enter the IP address after checking the specifications of your router.
- If the IP address is unknown, check the IP address of other devices. (e.g. PC connected via LAN cable) and assign a different number from those of other devices.
- 5. Use [▲/▼/◀/▶] to select "OK", then press [OK].
- 6. Select "Subnet Mask", "Default Gateway", "Primary DNS" and "Secondary DNS" in turn, and enter each address number with cursor buttons and number buttons, then press [OK].
  - Enter the DNS addresses provided by your Internet provider.
  - If the DNS address is unknown, check the DNS address of other devices (e.g. PC connected via LAN cable) and assign the same DNS address.

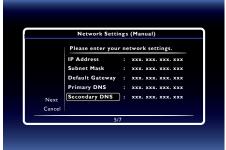

- 7. Use  $[\triangle/\nabla/\triangle]$  to select "OK", then press [OK].
- 8. Use [▲/▼/◀/▶] to select "Next", then press [OK].
- 9. Use [▲/▼] to select "Yes" or "No" for proxy server, then press [OK].
  - If you use proxy server, select "Yes" to go to the next step.
  - If you do not use proxy server, select "No" to go to step 13.

10. Proxy address setting screen will appear. Enter proxy address with cursor buttons, number buttons and color key.

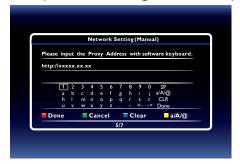

 $[ \blacktriangle / \blacktriangledown / \blacktriangleleft / \blacktriangleright ]$  : Move the highlight.

[the Number buttons] : Enter number.

[OK] : Enter the highlighted number or letter.

[RED]\* : Set the entered number or letter.

[GREEN] : Exit the network setting.

[BLUE] : Clear the entered number or letter.

[YELLOW]\* : Switch between abc, ABC and @!?.

11. Press [RED] to go to the proxy port setting screen. Enter proxy port number with number buttons.

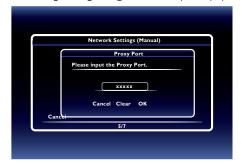

- 12. Use  $[\triangle/\nabla/\triangle]$  to select "OK", then press [OK].
- 13. Connection speed setting screen will appear. Use [▲/▼] to select the desired setting, then press [OK]. (The default setting is "Auto".)
- 14. BD-Live™ setting screen will appear. Use [▲/▼] to select the desired setting, then press [OK]. (The default setting is "Allow".)

"Allow" : Internet access is permitted for all BD-Live™ contents.

"Limited Allow": Internet access is permitted only for BD-Live™ contents which have content owner

certificates. Internet access without the certificates is prohibited.

"Prohibit": Internet access is prohibited for all BD-Live™ contents.

- 15. Connection test confirmation screen will appear. Select "Yes" to start the connection test and the test result will appear right after the connection test finishes.
- 16. Select "End" to complete the settings.

<sup>\*</sup>These buttons can be used in other network settings.

### Note for "IP Address", "Subnet Mask", "Default Gateway", "Primary DNS" and "Secondary DNS"

- The range of input numbers is between 0 and 255.
- If you enter a number larger than 255, the number will automatically be 255.
- When you enter a wrong number, select "Clear" to clear. (The number will be back to "0".)
- If you want to enter a 1 or 2-digit number in one cell, press [▶] to move on to the next digit's in the cell.

## Note for "Proxy Address" and "Proxy Port"

- The range of input numbers for the port number is between 0 and 65535. (If you enter a number larger than 65535, it will be regarded as 65535.)
- For proxy port, certain ports might be closed, blocked or unusable depending on your network environment.
- Choose a connection speed in accordance with your network environment.
- When the settings are changed, the network connection may be disabled depending on the device.

#### ■ Wireless

If you connect this unit to a wireless network, select "Wireless" and set up necessary settings.

Please make a note of your wireless network name and its WEP / WPA key before proceeding with the setup.

### Auto Scan (Wireless)

- 1. Use  $[\triangle/\nabla/\triangle]$  to select "Network Setup" in the home menu, then press [OK].
- 2. Use [▲/▼] to select "Wireless", then press [OK].
- 3. Use [▲/▼] to select "Auto Scan", then press [OK].
  - This unit will start searching for wireless networks automatically.
- The result of wireless network searching will be displayed. Use [▲/▼] to select the appropriate wireless network name (SSID), then press [OK].
  - If you select an SSID with " in , please go to step 6.

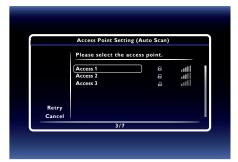

- 5. "WEP / WPA Key" entry screen will appear. Enter the WEP / WPA key of the selected wireless network using cursor buttons, number buttons and color key, then press [RED].
  - If you do not know the WEP / WPA key for your Wireless network, ask your ISP or the person who set up your Wireless Network.

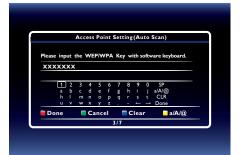

6. Use [▲/▼] to select "Next", then press [OK].

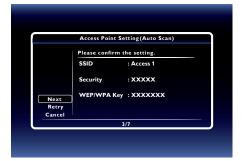

- 7. Use [▲/▼] to select "Auto" or "Manual", then press [OK].
  - If you select "Auto": Follow step 4 in "Auto (Wired)" on page 56.
  - If you select "Manual": Follow steps 3 to 12 and 14 to 16 in "Manual (Wired)" on page 57.

## Note

The internal wireless LAN supports following specifications.

- Wireless standards : IEEE 802.11 b/g/n

- Frequency spectrum : 2.4 GHz

- Security protocol :WEP / WPA / WPA2

### Manual (Wireless)

Set up the connection to the wireless router manually by entering the wireless network name (SSID).

In the following cases, select "Manual" (wireless) to set each setting as necessary.

- When connection test failed with the setting of "Auto Scan" (wireless).
- 1. Follow steps 1 to 2 in "Auto Scan (Wireless)" on page 59.
- 2. Use  $\lceil \triangle / \nabla \rceil$  to select "Manual", then press  $\lceil OK \rceil$ .
- 3. Wireless router name (SSID) entry screen will appear. Enter the wireless network name (SSID) using cursor buttons, number buttons and color key, then press [RED].
- 4. Security mode select screen will appear. Select the desired security mode, then press [OK].
  - If you select "None", please go to step 6.

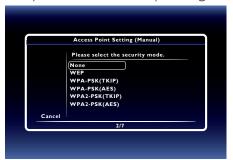

- 5. "WEP / WPA Key" entry screen will appear. Enter the WEP / WPA / WPA2 key of the selected wireless network using cursor buttons, number buttons and color key, then press [RED].
  - If you do not know the WEP / WPA / WPA2 key for your Wireless network, ask your ISP or the person who set up your Wireless Network.
- 6. Use [▲/▼] to select "Next", then press [OK].

- 7. Use [▲/▼] to select "Auto" or "Manual", then press [OK].
  - If you select "Auto": Follow step 4 in "Auto (Wired)" on page 56.
  - If you select "Manual": Follow steps 3 to 12 and 14 to 16 in "Manual (Wired)" on page 57.

### Easy Connect

You can set up the wireless connection quickly.

("Easy Connect (WPS)" (Wi-Fi Protected Setup) is available only when your router supports it. For details, please refer to the user manual of your wireless router.)

#### Push Button Method

Please confirm your wireless router has a PBC (Push Button Configuration) button.

- 1. Follow steps 1 to 2 in "Auto Scan (Wireless)" on page 59.
- 2. Use [▲/▼] to select "Easy Connect (WPS)", then press [OK].
- 3. Use [▲/▼] to select "Push Button Method", then press [OK].

And push the PBC button on your wireless router.

• The unit will start the connection test automatically and the test result will appear right after the connection test finishes.

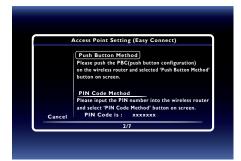

4. Select "End" to complete the settings.

#### PIN Code Method

- 1. Follow steps 1 to 2 in "Auto Scan (Wireless)" on page 59.
- 2. Use [▲/▼] to select "Easy Connect (WPS)", then press [OK].
- 3. Set up your wireless router with PIN code shown on the TV screen.
  - For details about setting method of your wireless router, please refer to the user manual of the router.
- 4. Use [▲/▼] to select "PIN Code Method", then press [OK].
- 5. This unit will start connecting to the wireless network automatically and the test result will appear right after the connection test finishes.
- 6. Select "End" to complete the settings.

#### ■ Network Status / Wireless Status

You can check the current status of network status and wireless status.

- 1. Follow steps 1 to 2 in "Connection Test" on page 56.
- Use [▲/▼] to select "Network Status" or "Wireless Status", then press [OK].
  - The current network settings or wireless router setting will be displayed.
- 3. Press [HOME] to exit.

#### ■ Netflix ESN

You can view the ESN number which is a serial number used by Netflix to identify a device. Netflix customer service might ask you for this number during troubleshooting.

- 1. Follow steps 1 to 2 in "Connection Test" on page 56.
- 2. Use  $[\blacktriangle/\blacktriangledown]$  to select "Netflix ESN", then press [OK].
- 3. Press [HOME] to exit.

## 16.3 fun-Link (HDMI CEC)

 $[\mathsf{HOME}] \quad \rightarrow \quad \text{``Settings''} \quad \rightarrow \quad \text{``HDMI''} \quad \rightarrow \quad \text{``fun-Link (HDMI CEC)''}$ 

fun-Link (HDMI CEC) allows integrated system control over HDMI and is part of the HDMI standard. This function may not work properly depending on the device connected to the unit. When "fun-Link (HDMI CEC)" setting is set to "On" functions listed below will be available.

### ■ One Touch Play

fun-Link (HDMI CEC) operations are performed using remote control buttons. The TV will automatically be turned on and switched to the appropriate input source signal.

#### Buttons for one touch play:

- [▶ (play)], [I◄◄ (skip)], [▶▶I (skip)], [the Number buttons], [HOME], [DISPLAY], [SOURCE] or [NET APP]
- [TOP MENU] or [POP MENU / MENU] (when a disc is inserted in the unit)

### ■ One Touch Standby

When you press and hold **[STANDBY/ON (**) for 2 seconds, it will turn off the power to the TV first and then turn off the power to this unit.

When the connected fun-Link (HDMI CEC) compatible display device is turned off first, this unit will be turned off subsequently.

## ■ System Information

### Get & Set Menu Language

The unit recognizes the OSD language set on the TV and automatically sets the same language as the player menu language (OSD menu language) for this unit. Refer to the "Language" on page 53 for available languages.

• This feature is available only when "Auto" is selected in the "Language" section in the setup menu.

## System Audio Control

When you set your TV to output the audio from the 5.1ch speakers through this unit, you can control the volume level or mute the audio using TV's remote control. (For more details, refer to the owner's manual of your TV.)

## Note

- For external input mode, "One Touch Play" is not available.
- Volume level will be displayed on the front panel display.
- If you change the speaker setting of your TV to output the audio from TV's speaker, 5.1ch speakers will be muted. (To restore the volume, use the remote control of this unit.)
- When you turn this unit into standby mode, TV's speaker will be activated automatically.
- Depending on the connected TV, two device names ("MAGNAVOX BD" and "Audio System") may be displayed in the device list of TV's menu screen. To select this unit, please select "MAGNAVOX BD".

Continued on next page.

• If the system audio control does not work properly, please restart the unit.

### 16.4 External Input

Use to map a connected HDMI device to the correct audio input for automatic audio source switching.

If your TV is compatible with HDMI-CEC System Audio Control, this unit will automatically switch to the selected audio input to output sound from your TV. "External Input" is available only when "System Audio Control" is set to "On".

- 1. Use  $[\triangle/\nabla/\triangle]$  to select "Settings" in the home menu, then press [OK].
- 2. Use [▲/▼] to select "HDMI", then press [OK].
- 3. Use [▲/▼] to select "External Input", then press [OK].
- 4. Use [▲/▼] to select the correct input (Aux, Coaxial, MP3 Line-in or None), then press [OK].

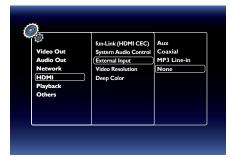

5. Press [HOME] to exit.

#### 16.5 Parental

Some BD-videos or DVD-videos feature parental lock levels. Playback will stop if the ratings exceed the levels you set, it will require you to enter a password before the disc will play back. This feature prevents your children from viewing inappropriate material.

1. Use [the Number buttons] to enter your 4-digit password.

For first time use: Use [the Number buttons] to enter any 4-digit number (except for 4737). That number will be used as the recover password. Record your password, in case you might forget it.

- If you forget the password, enter [4], [7], [3], [7]. The password will be cleared and rating level will be set to "Off".
- When you input the password, select "Clear" to clear the number, then re-enter the password.

## ■ BD Rating Level

```
[\mathsf{HOME}] \, \to \, \text{``Settings''} \, \to \, \text{``Playback''} \, \to \, \text{``BD Rating Level''}
```

- 1. Use  $[\Delta/\nabla/4/\triangleright]$  to select "Settings" in the home menu, then press [OK].
- 2. Use [▲/▼] to select "Playback", then press [OK].
- Use [▲/▼] to select "BD Rating Level", then press [OK].
- 4. Use [the Number buttons] to enter your 4-digit password.
- 5. Use [▲/▼] to select your desired option, then press [OK].
  - "Off" :To release the limitation.
  - "Age Setting": To set the age limitation.
  - After selecting "Age Setting", use [the Number buttons] to enter the age. (e.g., For age 6, enter [6] + [OK]

For age 15, enter [1] + [5] + [OK].)

6. Press [HOME] to exit.

### DVD Rating Level

$$[\mathsf{HOME}] \,\to\, \text{``Settings''} \,\to\, \text{``Playback''} \,\to\, \text{``DVD Rating Level''}$$

- 1. Use  $[\triangle/\nabla/4/\triangleright]$  to select "Settings" in the home menu, then press [OK].
- 2. Use  $[\blacktriangle/\blacktriangledown]$  to select "Playback", then press [OK].
- 3. Use [▲/▼] to select "DVD Rating Level", then press [OK].
- 4. Use [the Number buttons] to enter your 4-digit password.
- 5. Use [▲/▼] to select your desired level, then press [OK].
- 6. Press [HOME] to exit.

| RATING EXPLANATION |                                                                              |  |
|--------------------|------------------------------------------------------------------------------|--|
| Off                | :Parental Control is inactive; all discs can be played back.                 |  |
| 8 [Adult]          | :DVD software of any grades (adult / general / children) can be played back. |  |
| 7 [NC-17]          | :No one under 17.                                                            |  |
| 6 [R]              | :Restricted; under 17.                                                       |  |
| 5 [PGR]            | :Parental guidance recommended.                                              |  |
| 4 [PG-13]          | :Unsuitable for children under 13.                                           |  |
| 3 [PG]             | :Parental guidance suggested.                                                |  |
| 2 [G]              | :General audience.                                                           |  |
| 1 [Kid Safe]       | :Suitable for children.                                                      |  |

### ■ Password Change

```
[HOME] \rightarrow "Settings" \rightarrow "Playback" \rightarrow "Password Change"
```

- 1. Use  $[ \triangle / \nabla / \triangle / \triangleright ]$  to select "Settings" in the home menu, then press [OK].
- 2. Use [▲/▼] to select "Playback", then press [OK].
- 3. Use [▲/▼] to select "Password Change", then press [OK].
- 4. Use [the Number buttons] to enter your current 4-digit password.
- 5. Use [the Number buttons] to enter a new 4-digit password.
- 6. Use [the Number buttons] to re-enter the same new 4-digit password.
- 7. Use  $[\blacktriangleleft/\blacktriangleright]$  to select "OK", then press [OK].
- 8. Press [HOME] to exit.

### To cancel parental lock temporarily:

Some discs allow you to cancel parental lock temporarily. With these discs, the message below will appear when you try to play them back. "Enter current password."

Follow the instruction which appears on the TV screen to cancel parental lock.

## 16.6 Software Update

$$[\mathsf{HOME}] \, \to \, \text{``Settings''} \, \to \, \text{``Others''} \, \to \, \text{``Software Update''}$$

This unit lets you update the software yourself using a software update disc or SD Memory Card. To update the software, you must first download the latest version software to a PC. Then write the update to a disc or SD Memory Card, then execute "Software Update".

#### ■ Disc / SD Memory Card Update

You can update the software by using a disc or SD Memory Card.

#### Prepare a software update disc or SD Memory Card:

Access <u>www.magnavox.com</u>, and download the latest version software to a blank disc or SD Memory Card using a PC by following the directions described on the website.

- Use a blank disc or SD Memory Card and download one software per disc and SD Memory Card.
- For more details on how to download the software, please refer to the website.
- 1. Use  $[\triangle/\nabla/4/\triangleright]$  to select "Settings" in the home menu, then press [OK].
- 2. Use  $[\blacktriangle/\blacktriangledown]$  to select "Others", then press [OK].
- 3. Use  $[\blacktriangle/\blacktriangledown]$  to select "Software Update", then press [OK].
- 4. Use [▲/▼] to select "Disc" or "SD Memory Card", then press [OK].
- 5. Use [◄/▶] to select "Yes", then press [OK].
- 6. Insert the disc or SD Memory Card for software update.
- 7. After loading disc or SD Memory Card, confirmation message will appear. Select "Yes" and press **[OK]** to start updating.
  - It may take a while to complete the updating.
- 8. After the update finishes, this unit will restart. Remove the disc or SD Memory Card from the unit.

## Caution

• Please do not unplug the AC power cord, eject the disc or SD Memory Card or press [STANDBY/ON ()] to turn the unit into standby mode while executing the "Disc / SD Memory Card Update".

## Note

- All settings will remain the same even if you update the software version.
- The version of Netflix will also be updated if a newer version of Netflix is available when updating the software.

## ■ Network Update

You can update the software by connecting the unit to the Internet.

- 1. Follow steps 1 to 3 in "Disc / SD Memory Card Update" on page 65.
- 2. Use  $[\blacktriangle/\blacktriangledown]$  to select "Network", then press [OK].
- 3. Use [◄/▶] to select "Yes", then press [OK].
  - This unit will then start checking for the latest software version.
- 4. Confirmation message will appear. Select "Yes", then press [OK].
  - The unit will start downloading the latest software version.
- 5. When the download completes, confirmation message will appear. Press [OK].
  - The unit will start updating the software version.
  - It may take a while to complete the updating.
- 6. After updating finishes, this unit will restart automatically.

# Caution

• Please do not unplug the AC power cord, LAN cable or press [STANDBY/ON ()] to turn the unit into standby mode while executing the "Network Update".

Continued on next page.

## Note

- In order to update the software via the Internet, you must connect the unit to the Internet and set up necessary settings.
- For the network connection, refer to "Connection to the Network" on page 17.
- For the network setup, refer to "Network Connection" on page 55.
- All settings will remain the same even if you update the software version.
- The version of Netflix will also be updated if a newer version of Netflix is available when updating the software.

#### 16.7 Initialize

```
[\mathsf{HOME}] \ \rightarrow \ \text{``Settings''} \ \rightarrow \ \text{``Others''} \ \rightarrow \ \text{``Initialize''}
```

Menus to reset player settings, format SD Memory Card, local storage and clear network settings.

- 1. Use  $[ \triangle / \nabla / \triangle / \triangleright ]$  to select "Settings" in the home menu, then press [OK].
- 2. Use  $[\blacktriangle/\blacktriangledown]$  to select "Others", then press [OK].
- 3. Use [▲/▼] to select "Initialize", then press [OK].
- 4. Use  $\lceil \triangle / \nabla \rceil$  to select the desired setting, then press  $\lceil OK \rceil$ .

#### "Reset Settings":

All the settings except for the parental and network settings will be reset to default.

"Format SD Memory Card" (Available only when an SD Memory Card is inserted):

Initialize the SD Memory Card.

#### "(Unit) Erase Saved BD-ROM Data":

Clears the data saved for the BD-ROM contents, such as BD-ROM game scores, on this player.

"(SD Memory Card) Erase Saved BD-ROM Data" (Available only when an SD Memory Card is inserted.):

Clears the supplemental data for the BD-ROM playback, such as subtitle data, from the SD Memory Card.

#### "Reset Network Settings":

Resets the network setting to the default.

- 5. Use [◄/▶] to select "Yes", then press [OK].
- 6. Confirmation message will appear. Press [OK] to complete the setting.
- 7. Press [HOME] to exit.

### Caution

• Do not remove the SD Memory Card while executing the "Format SD Memory Card" or "(SD Memory Card) Erase Saved BD-ROM Data". It will damage the card.

## Note

• "Format SD Memory Card" or "(SD Memory Card) Erase Saved BD-ROM Data" is not available when a Blu-ray Disc™ is in the unit.

### 17. SOUND SETTINGS

#### 17.1 Volume Control

You can control the volume level of the audio output from 5.1ch speakers.

#### To increase or decrease the volume level: Press [VOL. +/-].

- The volume level will increase or decrease, every time you press [VOL. +] or [VOL. -].
- The volume level will be displayed on the display panel and the TV screen.

#### To turn off the volume temporarily: Press [MUTE].

- To restore the volume, press [MUTE] again or press [VOL. +/-].
- "MUTE" will be displayed on the display panel and will be displayed on the TV screen.

## Note

- This function is only available for the audio output from 5.1ch speakers.
- Pressing [VOL. +/-] does not work while the setup menu is displayed.
- If you turn up the volume too much, the audio may get distorted. To enjoy clear sounds, please turn down the
  volume.

## 17.2 Selecting Surround Mode

Select the surround mode for the audio output from 5.1ch speakers.

1. During playback, press [SURROUND], then use  $[\triangle/\nabla]$  to select the desired surround mode.

#### "Direct":

Selects the appropriate audio decoder (stereo / multi-channel Dolby, DTS® or PCM) based on the input audio stream.

#### "2.1ch Stereo":

Set the surround mode to "2.1ch Stereo". (2.1ch Stereo sound from front left/right speakers.)

#### "Multi ch Stereo":

Set the surround mode to "Multi ch Stereo". (5.1ch stereo sound from 5.1ch speakers.)

#### "Dolby Pro Logic II Movie":

Set the surround mode to "Dolby Pro Logic II Movie". (Dolby Pro Logic II 5.1ch surround sound.)

#### "Dolby Pro Logic II Music":

Set the surround mode to "Dolby Pro Logic II Music". (Dolby Pro Logic II 5.1ch surround sound.)

### Note

- During playback of network download service, press [SURROUND] repeatedly to select the desired surround mode. (The setting does not appear on the TV screen.)
- The availability of surround sound modes will depend on the audio source.
- In disc or SD Memory Card mode, pressing [SURROUND] does not work while in the Resume-On-Stop mode.
- In FM mode, pressing [SURROUND] does not work when no audio is being input.
- Pressing [SURROUND] does not work during playback of JPEG files.
- This function is effective only for the audio output from 5.1ch speakers.

Continued on next page.

- The volume will be restored If you press [SURROUND] when the audio is muted.
- For multi-channel audio, "Multi ch Stereo", "Dolby Pro Logic II Movie" or "Dolby Pro Logic II Music" cannot be set.
- You can also change the surround setting by pressing [MODE].

## 17.3 Selecting Sound Effect Mode

Select the sound effect mode for the audio output from 5.1ch speakers to suit your video or music.

1. During playback, press [SOUND MODE], then use [▲/▼] to select the desired sound effect mode.

| Video   | Music   | Description                                                                                        |
|---------|---------|----------------------------------------------------------------------------------------------------|
| Off     | Off     | Turns off the sound effect mode.                                                                   |
| Action  | Rock    | Enhanced low and high-range. Ideal for action movies and rock or pop music.                        |
| Drama   | Jazz    | Clear mid and high-range. Ideal for drama movies and jazz music.                                   |
| Concert | Classic | Neutral sound, Ideal for live concerts and classical music.                                        |
| Sports  | Sports  | Moderate mid-range and surround effects for clear vocals and the atmosphere of a live sport venue. |

- During playback of network download service, press **[SOUND MODE]** repeatedly to select the desired sound effect mode. (The setting does not appear on the TV screen.)
- In disc or SD Memory Card mode, pressing **[SOUND MODE]** does not work while in the Resume-On-Stop mode.
- In FM mode, pressing [SOUND MODE] does not work when no audio is being input.
- Pressing [SOUND MODE] does not work during playback of JPEG files.
- This function is effective only for the audio output from 5.1ch speakers.
- The volume will be restored if you press [SOUND MODE] when the audio is muted.
- You can also change the sound effect mode by pressing [MODE].

### 18. OTHER SETTINGS

### 18.1 Switching Active Source Mode

You can change the active source mode to the desired external audio inputs and enjoy audio from the connected device with its multi-channel surround sound capabilities.

1. Press [SOURCE] repeatedly to select the desired source mode:

"Aux" : Set the active source mode to the AUDIO IN (AUX).

"Coaxial" : Set the active source mode to the DIGITAL AUDIO IN (COAXIAL).

"MP3 Line-in": Set the active source mode to the MP3 LINE-IN.

"FM" : Set the active source mode to the FM.

## 18.2 Sleep Timer

The sleep timer enables the unit to switch to the standby mode automatically after the selected preset time.

To set the sleep timer: Press [SLEEP] repeatedly to select the desired preset time.

"SLP Off" :Turns off the sleep timer.

"SLP 15min." : Set the preset turn-off time to 15 minutes.
"SLP 30min." : Set the preset turn-off time to 30 minutes.
"SLP 60min." : Set the preset turn-off time to 60 minutes.
"SLP 90min." : Set the preset turn-off time to 90 minutes.
"SLP 120min." : Set the preset turn-off time to 120 minutes.
"SLP 150min." : Set the preset turn-off time to 150 minutes.

To check or change the setting: Press [SLEEP] once to display the remaining time.

To change the setting, press [SLEEP] repeatedly until your desired preset time is displayed.

To cancel sleep timer: Press [SLEEP] repeatedly until "SLP Off" is displayed.

- The sleep timer will be activated even if the unit is in operation.
- Pressing [SLEEP] does not work while the setup menu is displayed.

# 19. TROUBLESHOOTING

| Problem                                                                                                    | Tio                                                                                                    |
|----------------------------------------------------------------------------------------------------|----------------------------------------------------------------------------------------------------|
| No reaction to the remote control.                                                                                                 | Connect the product to the power outlet                                                                                                    |
| Tho reaction to the remote control.                                                                                                | Connect the product to the power outlet.  Point the remote control at the product.                                                                                                    |
|                                                                                                    | Insert the batteries with the correct polarity.                                                                                                    |
|                                                                                                    | Insert the batteries with the correct polarity.  Insert new batteries in the remote control.                                                                                                    |
| No video signal on the display device.                                                                                             | Turn on the TV.                                                                                                    |
| The video signal on the display device.                                                                                            | Set the TV to the correct external input.                                                                                                    |
|                                                                                                    | Select the correct video resolution in the "Video Resolution" in the setup menu.                                                                                                    |
|                                                                                                    | Press and hold <b>[PLAY ▶]</b> on the front panel for 5 seconds to change the setting back to its default.                                                                                                    |
| No audio / video signal on the display device via HDMI cable.                                                                      | If the unit is connected to an unauthorized display device with an HDMI cable, the audio / video signal may not be output.                                                                                                    |
|                                                                                                    | Perform an HDMI cable hotplug, wherein you disconnect the HDMI cable from the TV and this unit and then reconnect it to both the devices while they are powered on.                                                                                                    |
|                                                                                                    | Ensure that your HDMI cable is certified.                                                                                                    |
| No high-definition video signal on the TV screen.                                                                                  | Does the disc contain high-definition video? High-definition video is not available when the disc does not contain it.                                                                                                    |
|                                                                                                    | Does the TV support high-definition video? High-definition video is not available when the TV does not support it.                                                                                                    |
| No audio signal from the loudspeakers                                                                                              | Set "Audio Output" to "HDMI Normal" or "HDMI LPCM" in the setup menu.                                                                                                    |
| of the TV connected via an HDMI cable.                                                                                             | Ensure that the TV speakers are turned on in the TV menu.                                                                                                    |
| Cable.                                                                                                    | Ensure that the TV speakers are not muted.                                                                                                    |
| No audio from the speaker system.                                                                                                  | Increase the volume level of the speaker system.                                                                                                    |
|                                                                                                    | Set "Audio Output" to "Speakers" in the setup menu.                                                                                                    |
|                                                                                                    | Make sure that audio is not muted.                                                                                                    |
|                                                                                                    | Make sure you have selected the correct active source for external audio input.                                                                                                    |
| To listen to the TV sound from this unit.                                                                                          | Please connect the TV using an audio cable or a digital audio coaxial cable. Refer to "Connecting Audio from Cable Box / Recorder / Game Console or TV".                                                                                                    |
|                                                                                                    | Select "Aux" or "Coaxial" for audio input by pressing <b>[SOURCE]</b> .                                                                                                    |
| No audio signal from the loudspeakers of the TV connected                                                                          | When this unit and the TV are connected using a video cable, it is impossible to listen to the audio of this unit from the TV speakers.                                                                                                    |
| via a video cable.                                                                                                    | Please connect the TV using an HDMI cable.                                                                                                    |
| No 5.1-channel audio from the speaker system.                                                                                      | Does the disc contain 5.1-channel audio? The 5.1-channel audio is not available when the disc does not contain it.                                                                                                    |
|                                                                                                    | Set "Audio Output" to "Speakers" in the setup menu.                                                                                                    |
|                                                                                                    | Make sure that the surround mode is not set to "2.1ch Stereo".  When listening to a stereo (2 channel) source, press [SURROUND] and select "Dolby Pro Logic II Music" or "Dolby Pro Logic II Movie" to upmix the stereo source to 5.1 channel surround.                                                                                                    |
| When I press [SURROUND] on my HTS remote while playing movies, I only get "Direct" and "2.1ch Stereo" as available surround modes. | Most movies have multi-channel audio tracks, i.e. 5.1 channel or 7.1 channel audio in DTS®, Dolby or PCM. Virtual surround modes such as "Multi ch Stereo", "Dolby Pro Logic II Movie" or "Dolby Pro Logic II Music" are not available (and not necessary) when the source audio is already multi-channel. It is best to use Surround = Direct in such cases as it enables the appropriate multi-channel decoder. |

Continued on next page.

| Check -Blu-ra -DVD Clean  SD Memory Card cannot be read. The fo Cannot play back JPEG files from a disc. Make Cannot play back MP3 files from a disc. Make Make           | sure that the product supports the disc.  the region code of the disc. This unit supports the following region codes.  ay Disc™: "A"  :"ALL" or "1"  the disc.  ormat of the card is not accepted by this unit or the card is not compatible.  sure that the disc was recorded in the UDF, ISO9660 or JOLIET format. |
|----------------------------------------------------------------------------------------------------|----------------------------------------------------------------------------------------------------|
| -Blu-ra -DVD Clean  SD Memory Card cannot be read. The form a disc. Make Cannot play back JPEG files from a disc. Make  Cannot play back MP3 files from a disc. Make Make | ay Disc <sup>TM</sup> : "A" : "ALL" or "1" the disc.  ormat of the card is not accepted by this unit or the card is not compatible.                                                                                                    |
| Clean  SD Memory Card cannot be read. The form a disc. Make  Cannot play back MP3 files from a disc. Make  Make  Make                                                     | the disc.  ormat of the card is not accepted by this unit or the card is not compatible.                                                                                                    |
| SD Memory Card cannot be read. The formal Cannot play back JPEG files from a disc. Make Cannot play back MP3 files from a disc. Make Make Make                            | ormat of the card is not accepted by this unit or the card is not compatible.                                                                                                    |
| Cannot play back JPEG files from a disc. Make  Cannot play back MP3 files from a disc. Make  Make  Make                                                                   | · · ·                                                                                                    |
| Cannot play back MP3 files from a disc. Make Make                                                                                                    | sure that the disc was recorded in the LIDE ISO9660 or IOLIET format                                                                                                    |
| Make :                                                                                                    | said that the disc was recorded in the ODI, 130/000 Or JOLIET MITTAL.                                                                                                    |
| Make :                                                                                                    | sure that the disc was recorded in the UDF, ISO9660 or JOLIET format.                                                                                                    |
|                                                                                                    | sure that the bit rate of the MP3 files is between 112 and 320 kbps.                                                                                                    |
| Cannot play back WMA files from a Make                                                                                                    | sure that the sample rate of the MP3 files is 32 kHz, 44.1 kHz or 48 kHz.                                                                                                    |
| disc.                                                                                                    | sure that the sample rate of the WMA files is 44.1 kHz or 48 kHz.                                                                                                    |
| No return to start-up screen when disc Reset                                                                                                    | this unit by turning it off for 30 seconds, then on again.                                                                                                    |
| panel                                                                                                    | mpletely reset the unit, press and hold <b>[STANDBY/ON (b)]</b> on the front for 10 seconds to shut down the unit or unplug the AC cord from the AC for 5-10 seconds.                                                                                                    |
|                                                                                                    | ne remote control directly at infrared sensor window on the front panel. to page 10)                                                                                                    |
| Reduc                                                                                                    | te the distance to infrared sensor window.                                                                                                    |
|                                                                                                    | the +/- polarity of the batteries and replace both batteries in the remote of if required.                                                                                                    |
| Go to                                                                                                    | "IR Signal Check" on page 78.                                                                                                    |
| o in the upper right hand corner of the TV screen.                                                                                                    | urrent operation is not possible.                                                                                                    |
| responding. panel                                                                                                    | mpletely reset the unit, press and hold <b>[STANDBY/ON (b)]</b> on the front for 10 seconds to shut down the unit or unplug the AC cord from the AC for 5-10 seconds.                                                                                                    |
| The unit does not respond to some operating commands during playback.                                                                                                    | ations may not be permitted by the disc. Refer to the instructions for the disc.                                                                                                    |
| The unit cannot read Blu-ray Disc™ / Conde                                                                                                    | ensation? (Let sit 1 or 2 hours)                                                                                                    |
| DVD/ CD. Check                                                                                                    | if the disc is compatible with this unit. (Refer to page 21.)                                                                                                    |
|                                                                                                    | dirt off the disc from the center to the outside or replace the disc. Refer to ning Discs' on page 78.                                                                                                    |
|                                                                                                    | ngle cannot be switched for Blu-ray Disc™ / DVD which do not contain<br>le angles. In some cases multiple angles are only recorded for specific scenes.                                                                                                    |
| Playback does not start when the title Check is selected.                                                                                                    | the settings in "Parental" menu.                                                                                                    |
|                                                                                                    | the default password "4737", then your forgotten password will be cleared.<br>to change password go to "Password Change" on page 64.                                                                                                    |
| Cannot find a JPEG file. Make                                                                                                    | sure that the selected group (folder) does not contain more than 9,999 files for $\gamma$ Disc <sup>TM</sup> / DVD / SD Memory Card, and 999 files for CD.                                                                                                    |
|                                                                                                    | sure that the file extension is .jpg, .JPG, .jpeg or .JPEG.                                                                                                    |

| Problem                                                                        | Tip                                                                                                    |
|--------------------------------------------------------------------------------|----------------------------------------------------------------------------------------------------|
| Cannot find an MP3 and WMA file.                                               | Make sure that the selected folder does not contain more than 9,999 files for Bluray Disc™ / DVD / SD Memory Card, and 999 files for CD.                                                                                                    |
|                                                                                | Make sure that the file extension is .mp3 or .MP3 for MP3, and .wma or .WMA for Windows Media™ Audio.                                                                                                    |
| Error message appears when I select "Auto" in the "Language".                  | Make sure that the unit is connected to a MAGNAVOX brand fun-Link (HDMI CEC) TV and the "fun-Link (HDMI CEC)" is set to "On".                                                                                                    |
|                                                                                | This error message may appear when your TV's OSD language is not supported by this unit.                                                                                                    |
| Cannot play back AVCHD file.                                                   | This unit cannot play back standalone AVCHD files (*.m2ts, *.mts or *.m2t) written to a DVD or copied to an SD Memory Card. The DVD or SD Memory Card containing AVCHD files must have a proper file and folder structure meeting AVCHD format specifications.                                |
|                                                                                | Please use AVCHD compliant device / software to burn or copy AVCHD files to DVD or SD Memory Card. (Please refer to user manuals of the device / software for more information.)                                                                                                    |
| Cannot connect to the network.                                                 | Check if the network connection is properly made.                                                                                                    |
|                                                                                | Turn on the modem or router.                                                                                                    |
|                                                                                | Check the network settings.                                                                                                    |
|                                                                                | Check if the router and/or modem is correctly connected.                                                                                                    |
|                                                                                | Check the BD-Live™ setting in "Manual" setup on page 58.                                                                                                    |
|                                                                                | When connecting directly to a modem via a LAN cable, you might need to power cycle the modem to reset the settings in the modem.                                                                                                    |
| Cannot use the wireless connection.                                            | Once you have activated the wireless connection please wait 30 seconds for the connection to be established after turning on the unit, before trying to access network features such as BD-Live <sup>TM</sup> , DLNA home network server, Netflix, Film Fresh, Blockbuster, VUDU and Pandora. |
| Cannot connect to the network while my PC is connected to the network.         | Check the content of your Internet service contract to see if your Internet Service Provider prevents multiple terminals connecting at the same time.                                                                                                    |
| The capacity of the SD Memory Card decreased.                                  | Data may be written to the SD Memory Card when a BD-video that supports the virtual package is used and an SD Memory Card is in the slot.                                                                                                    |
| MPEG-2 video and audio on the SD<br>Memory Card cannot be played back.         | MPEG-2 is non-compliant on this unit.                                                                                                    |
| The contents of the card cannot be                                             | The card is not compatible or the contents on the card may be damaged.                                                                                                    |
| read.                                                                          | Turn off and then turn the unit on again.                                                                                                    |
| Cannot use the BD-Live™ function or                                            | Insert an SD Memory Card before inserting the disc.                                                                                                    |
| download of data does not perform                                              | Insert an SD Memory Card with enough capacity (1GB or more).                                                                                                    |
| properly.                                                                      | Check if an SD Memory Card is correctly inserted.                                                                                                    |
|                                                                                | Make sure the write-protect switch on the SD Memory Card is not enabled.                                                                                                    |
| Cannot play back BD-video (BD-ROM Profile 2.0).                                | Insert an SD Memory Card (1GB or more) which is formatted on this unit. Some discs with BD-Live™ function require memory when playing back the content.                                                                                                    |
|                                                                                | Do not remove the card during playback.                                                                                                    |
|                                                                                | Make sure the write-protect switch on the SD Memory Card is not enabled.                                                                                                    |
| Folder or files stored on DLNA home media server are not displayed in the file | Check the setting on your home media server.(Refer to the user manual of the home media server.)                                                                                                    |
| list or cannot be played back.                                                 | Check the network connection and settings.                                                                                                    |
|                                                                                |                                                                                                    |

| Problem                                                                                               | Tip                                                                                                    |  |  |  |
|----------------------------------------------------------------------------------------------------|----------------------------------------------------------------------------------------------------|--|--|--|
| Cannot use Netflix feature.                                                                           | Netflix is available only in the United States.                                                                                                    |  |  |  |
|                                                                                                    | Check if the network connection is properly made.                                                                                                    |  |  |  |
|                                                                                                    | Visit netflix.com/magnavox on your PC and become a Netflix member.                                                                                                    |  |  |  |
| Cannot add movies or TV episodes to                                                                   | Visit <u>netflix.com</u> on your PC.                                                                                                    |  |  |  |
| the instant Queue.                                                                                    | Adding movies or TV episodes may only be done on the PC, not using this unit.                                                                                                    |  |  |  |
| Even though the speed of the Internet                                                                 | The picture quality does not change during playback.                                                                                                    |  |  |  |
| connection improves during playback, the picture quality of Netflix streaming movie does not improve. | The picture quality differs depending on the speed of Internet connection at the time the streaming video is loading.                                                                         |  |  |  |
| The picture quality of streaming movie                                                                | Check the speed of your Internet connection.                                                                                                    |  |  |  |
| (Netflix, Film Fresh or Blockbuster) is poor.                                                         | Contact your Internet service provider. (You may need to improve the broadband speed.)                                                                                                    |  |  |  |
| Streaming movie (Netflix, Film Fresh or Blockbuster) often stops or starts buffering during playback. | Contact your Internet service provider. (You may need to improve the broadband speed.)                                                                                                    |  |  |  |
| Cannot use Film Fresh / Blockbuster                                                                   | Film Fresh / Blockbuster is available only in the United States.                                                                                                    |  |  |  |
| feature.                                                                                              | Check if the network connection is properly made.                                                                                                    |  |  |  |
|                                                                                                    | Visit filmfresh.roxionow.com/Login (Film Fresh) or                                                                                                    |  |  |  |
|                                                                                                    | www.blockbuster.com/auth/login (Blockbuster) on your PC and create an account.                                                                                                    |  |  |  |
| Cannot use the VUDU service.                                                                          | Check if the network connection is properly made.                                                                                                    |  |  |  |
|                                                                                                    | VUDU is available only in the United States.                                                                                                    |  |  |  |
| Cannot rent or buy movies / TV shows                                                                  | You need to activate the VUDU account. (Refer to page 47)                                                                                                    |  |  |  |
| on VUDU.                                                                                              | Log into your account at <a href="http://my.vudu.com">http://my.vudu.com</a> and check your payment information.                                                                              |  |  |  |
| The picture quality of VUDU movie is poor.                                                            | Check the speed of your Internet connection. You need speeds of at least 8 Mbps to this player for high quality uninterrupted playback.                                                       |  |  |  |
| VUDU movie often stops or starts buffering during playback.                                           | Contact your Internet service provider to troubleshoot your Internet connection for speed and line quality. Consistent line quality and speed are very important for Internet video playback. |  |  |  |
| Cannot use Pandora feature.                                                                           | Check if the network connection is properly made.                                                                                                    |  |  |  |
|                                                                                                    | Pandora is available only in the United States.                                                                                                    |  |  |  |
|                                                                                                    | You must create a Pandora account and activate this unit. (Refer to "Activating Pandora" on page 50.)                                                                                         |  |  |  |
| Radio reception is poor.                                                                              | If the signal is too weak, adjust the antenna or connect an external antenna for better reception.                                                                                            |  |  |  |
|                                                                                                    | Increase the distance between this unit and your TV or VCR.                                                                                                    |  |  |  |
|                                                                                                    | Tune in to the correct frequency.                                                                                                    |  |  |  |
|                                                                                                    | Place the antenna further away from any equipment that may be causing the interference.                                                                                                    |  |  |  |

# Note

- Do not attempt to repair the Blu-ray Disc<sup>™</sup> Player yourself. This may cause severe injury, irreparable damage to your Blu-ray Disc<sup>™</sup> Player and void your warranty.
- Please have available your Blu-ray Disc™ Player model and serial number before contacting us. These numbers are available on the cabinet, as well as on the packaging.

# 20. LANGUAGE CODE LIST

| Language        | Code | Language        | Code | Language        | Code | Language      | Code |
|-----------------|------|-----------------|------|-----------------|------|---------------|------|
| A-B             |      | French [FRE]    | 5264 | Macedonian      | 5957 | Siswat        | 6565 |
| Abkhazian       | 4748 | Frisian         | 5271 | Malagasy        | 5953 | Slovak [SLO]  | 6557 |
| Afar            | 4747 | Galician        | 5358 | Malay           | 5965 | Slovenian     | 6558 |
| Afrikaans       | 4752 | Georgian        | 5747 | Malayalam       | 5958 | Somali        | 6561 |
| Albanian        | 6563 | German [GER]    | 5051 | Maltese         | 5966 | Spanish [SPA] | 5165 |
| Amharic         | 4759 | Greek [GRE]     | 5158 | Maori           | 5955 | Sundanese     | 6567 |
| Arabic          | 4764 | Greenlandic     | 5758 | Marathi         | 5964 | Swahili       | 6569 |
| Armenian        | 5471 | Guarani         | 5360 | Moldavian       | 5961 | Swedish [SWE] | 6568 |
| Assamese        | 4765 | Gujarati        | 5367 | Mongolian       | 5960 | Т             |      |
| Aymara          | 4771 | Hausa           | 5447 | Nauru           | 6047 | Tagalog       | 6658 |
| Azerbaijani     | 4772 | Hebrew          | 5569 | Nepali          | 6051 | Tajik         | 6653 |
| Bashkir         | 4847 | Hindi           | 5455 | Norwegian [NOR] | 6061 | Tamil         | 6647 |
| Basque          | 5167 | Hungarian [HUN] | 5467 | O-R             |      | Tatar         | 6666 |
| Bengali;Bangla  | 4860 | I-K             |      | Occitan         | 6149 | Telugu        | 6651 |
| Bhutani         | 5072 | Icelandic [ICE] | 5565 | Oriya           | 6164 | Thai          | 6654 |
| Bihari          | 4854 | Indonesian      | 5560 | Oromo (Afan)    | 6159 | Tibetan       | 4861 |
| Bislama         | 4855 | Interlingua     | 5547 | Panjabi         | 6247 | Tigrinya      | 6655 |
| Breton          | 4864 | Interlingue     | 5551 | Pashto;Pushto   | 6265 | Tonga         | 6661 |
| Bulgarian [BUL] | 4853 | Inupiak         | 5557 | Persian         | 5247 | Tsonga        | 6665 |
| Burmese         | 5971 | Irish [GLE]     | 5347 | Polish [POL]    | 6258 | Turkish [TUR] | 6664 |
| Byelorussian    | 4851 | Italian [ITA]   | 5566 | Portuguese[POR] | 6266 | Turkmen       | 6657 |
| C-E             |      | Japanese [JPN]  | 5647 | Quechua         | 6367 | Twi           | 6669 |
| Cambodian       | 5759 | Javanese        | 5669 | Rhaeto-Romance  | 6459 | U-Z           |      |
| Catalan         | 4947 | Kannada         | 5760 | Romanian [RUM]  | 6461 | Ukrainian     | 6757 |
| Chinese [CHI]   | 7254 | Kashmiri        | 5765 | Russian [RUS]   | 6467 | Urdu          | 6764 |
| Corsican        | 4961 | Kazakh          | 5757 | S               |      | Uzbek         | 6772 |
| Croatian        | 5464 | Kinyarwanda     | 6469 | Samoan          | 6559 | Vietnamese    | 6855 |
| Czech [CZE]     | 4965 | Kirghiz         | 5771 | Sangho          | 6553 | Volapuk       | 6861 |
| Danish [DAN]    | 5047 | Kirundi         | 6460 | Sanskrit        | 6547 | Welsh         | 4971 |
| Dutch [DUT]     | 6058 | Korean [KOR]    | 5761 | Scots Gaelic    | 5350 | Wolof         | 6961 |
| English [ENG]   | 5160 | Kurdish         | 5767 | Serbian         | 6564 | Xhosa         | 7054 |
| Esperanto       | 5161 | L-N             |      | Serbo-Croatian  | 6554 | Yiddish       | 5655 |
| Estonian        | 5166 | Laothian        | 5861 | Sesotho         | 6566 | Yoruba        | 7161 |
| F-H             |      | Latin           | 5847 | Setswana        | 6660 | Zulu          | 7267 |
| Faroese         | 5261 | Latvian;Lettish | 5868 | Shona           | 6560 |               |      |
| Fiji            | 5256 | Lingala         | 5860 | Sindhi          | 6550 |               |      |
| Finnish [FIN]   | 5255 | Lithuanian      | 5866 | Singhalese      | 6555 |               |      |

# Note

• If you choose a language that has a 3-letter-language code (written in bracket), the code will be displayed every time you change the subtitle language setting on page 35 or audio language setting on page 36. If you choose any other languages, "---" will be displayed instead.

# **21. SPECIFICATIONS**

|                                                                      | General                                                                                                    |
|----------------------------------------------------------------------|----------------------------------------------------------------------------------------------------|
| Signal System                                                        | NTSC Color                                                                                                    |
| Power requirements                                                   | 120 V AC, 60 Hz                                                                                                    |
| Power consumption                                                    | 70 W (standby: 0.6 W)                                                                                                    |
| Total output power (Amplifier)                                       | Home theater mode: 1000 W                                                                                                    |
|                                                                      | FTC* output power: 700 W                                                                                                    |
|                                                                      | * (Main Ch @ 1 kHz within 10 % THD, Sub Ch 60 Hz within 2.5 % THD)                                                                                                    |
| Dimensions (width x height x depth)                                  | $17.2 \times 2.4 \times 11.7$ inches (435 × 59 × 297 mm)                                                                                                    |
| Weight                                                               | Total weight: 27.6 lbs. (12.5 kg)                                                                                                    |
|                                                                      | Main unit: 8.2 lbs. (3.7 kg)                                                                                                    |
| Operating temperature                                                | 41°F (5°C) to 104°F (40°C)                                                                                                    |
| Operating humidity                                                   | Less than 80 % (no condensation)                                                                                                    |
|                                                                      | Terminals                                                                                                    |
| SD CARD plat (plat v. 1)                                             | 1Ci Illinais                                                                                                    |
| SD CARD slot (slot x 1)                                              | E00 m)/n n (7E0)                                                                                                    |
| MP3 LINE-IN jack (mini jack x 1)                                     | 500 mVp-p (75Ω)                                                                                                    |
| Analog audio output (SPEAKERS $(4\Omega)$ )  Front and rear speakers | System: Full range satellite                                                                                                    |
| Center speaker Subwoofer                                             | Impedance: $4\Omega$ Frequency response: 180 Hz $\sim$ 20 kHz Dimensions: $4.0 \times 5.2 \times 4.0$ inches ( $100 \times 130 \times 100.5$ mm) Speaker cable length: front - 118.1 inches ( $3000$ mm) |
| Video output (RCA jack x 1)                                          | Weight: 8.29 lbs. (3.76 kg)<br>1 Vp-p (75Ω)                                                                                                    |
| Analog audio input (AUX) (RCA jacks (L/R) x 1)                       | L/R: 2 Vrms (47kΩ)                                                                                                    |
| Digital audio input (COAXIAL) (RCA jack x 1)                         | 500 mVp-p (75Ω)                                                                                                    |
| HDMI output (HDMI jack x 1)                                          | Digital Video: 480p, 720p, 1080i, 1080p, 1080p24/Digital Audio                                                                                                    |
| LAN terminal                                                         | 10BASE-T / 100BASE-TX                                                                                                    |
| Wireless LAN (Internal)                                              | IEEE 802.11 b/g/n                                                                                                    |
| RADIO (FM ANT 75Ω jack x 1)                                          | Tuning range: FM 87.5 - 108 MHz (100kHz)                                                                                                    |
| TADIO (FITAINT 7322 Jack x 1)                                        | Antenna terminal: $75\Omega$ (unbalanced)                                                                                                    |
|                                                                      | Antenna terminar 7322 (unbalanceu)                                                                                                    |

# Note

• The specifications and design of this product are subject to change without notice.

### 22. NETWORK SERVICE DISCLAIMER

Content and services made available through this product are transmitted by third parties by means of networks and transmission facilities over which Company has no control and third party services may be terminated or interrupted at any time, and Company makes no representation or warranty that any content or service will remain available for any period of time. Without limiting the generality of this disclaimer, Company expressly disclaims any responsibility for any interruption or suspension of any content or service made available through this product. Company is not responsible for customer service related to the content and services. Any question or request for service relating to the content or services should be made directly to the respective content and service providers.

THIRD PARTY CONTENT AND SERVICES MADE AVAILABLE THROUGH THIS PRODUCT ARE PROVIDED "AS IS." COMPANY DOES NOT WARRANT CONTENT OR SERVICES SO PROVIDED, FOR ANY PURPOSE WHATSOEVER. COMPANY EXPRESSLY DISCLAIMS ANY WARRANTIES, EXPRESS OR IMPLIED INCLUDING WITHOUT LIMITATION, WARRANTIES OF MERCHANTABILITY OR FITNESS FOR A PARTICULAR PURPOSE, ACCURACY, VALIDITY, TIMELINESS, LEGALITY, SUITABILITY, OR QUALITY OF ANY CONTENT OR SERVICE MADE AVAILABLE THROUGH THIS PRODUCT.

IN NO EVENT SHALL COMPANY BE LIABLE FOR, ANY DAMAGES, WHETHER ARISING IN CONTRACT OR TORT, INCLUDING WITHOUT LIMITATION, ANY DIRECT, INDIRECT, INCIDENTAL, SPECIAL OR CONSEQUENTIAL DAMAGES, LOST PROFITS, ATTORNEY FEES, EXPENSES, OR ANY OTHER DAMAGES ARISING OUT OF, OR IN CONNECTION WITH, ANY CONTENT (OR ANY INFORMATION CONTAINED THEREIN) OR SERVICE PROVIDED TO THE USER OR ANY THIRD PARTY, EVEN IF ADVISED OF THE POSSIBILITY OF SUCH DAMAGES.

All content and services accessible through this product belong to third parties and are protected by copyright, patent, trademark and/or other intellectual property rights. Such content and services are provided solely for the User's personal noncommercial use. User may not use any content or services in a manner that has not been authorized by the content owner or service provider. Without limiting the foregoing, unless expressly authorized by the applicable content owner or service provider, you may not modify, copy, republish, upload, post, transmit, translate, sell, create derivative works, exploit, or distribute in any manner or medium any content or services made available through this product.

## 23. SAFETY INSTRUCTIONS

#### ■ To Avoid the Hazards of Electrical Shock and Fire

- Do not handle the AC power cord with wet hands.
- Do not pull on the AC power cord when disconnecting it from an AC outlet. Grasp it by the plug.
- Do not put your fingers or objects into the unit.

### ■ Location and Handling

- Do not install the unit in direct sunlight, near strong magnetic fields, or in a place subject to dust or strong vibration.
- Avoid a place with drastic temperature changes.
- Install the unit in a horizontal and stable position. Do not place anything directly on top or bottom of the unit. Depending on your external devices, noise or disturbance of the picture and/or sound may be generated if the unit is placed too close to them. In this case, please ensure enough space between the external devices and the unit.
- Depending on the environment, the temperature of this unit may increase slightly. This is not a malfunction.
- Be sure to remove the disc and unplug the AC power cord from the outlet before carrying the unit.

### ■ Dew Condensation Warning

- Dew condensation may form inside the unit in the following conditions. If so, do not use this unit at least for a
  few hours until its inside gets dry.
- The unit is moved from a cold place to a warm place.
- Under conditions of high humidity.
- After heating a cold room.

## Note about Recycling

• This unit's packaging materials are recyclable and can be reused. Please dispose of any materials in accordance with your local recycling regulations.

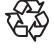

- Batteries should never be thrown away or incinerated but disposed of in accordance with your local regulations concerning chemical wastes.
- For product recycling information, please visit www.magnavox.com

# ■ Notice for Progressive Scan Output

• Consumers should note that not all high definition television sets are fully compatible with this product and may cause artifacts to be displayed in the picture. In case of picture problems with 480 progressive scan output, it is recommended that the user switch the connection to the 'standard definition' output. If there are questions regarding your TV set compatibility with this 480p BD / DVD player, please contact our customer service center.

## 24. MAINTENANCE

### ■ Servicing

- Please refer to relevant topics on "TROUBLESHOOTING" on page 70 before returning the product.
- If this unit becomes inoperative, do not try to correct the problem by yourself. There are no user-serviceable parts inside. Eject the disc (if possible), remove the SD Memory Card, place the unit into the standby mode, unplug the power plug, and please contact:

1-800-605-8610 or visit: <a href="https://www.magnavox.com/support">www.magnavox.com/support</a>

### ■ Cleaning the Cabinet

- Wipe the front panel and other exterior surfaces of the unit with a soft cloth.
- Never use a solvent, thinner, benzene or alcohol to clean the unit. Do not spray insecticide liquid near the unit. Such chemicals may discolor the surface or damage the unit.

## Cleaning Discs

- When a disc becomes dirty, clean it with a cleaning cloth. Wipe the disc from the center to outside. Do not wipe in a circular motion.
- Do not use solvents such as benzine, thinner, commercially available cleaners, detergent, abrasive cleaning agents or antistatic spray intended for analog records.

### ■ Cleaning the Disc Lens

If this unit still does not perform properly although you refer to the relevant sections and to
"TROUBLESHOOTING" in this owner's manual, the laser optical pickup unit may be dirty. Consult your dealer or
an Authorized Service Center for inspection and cleaning of the laser optical pickup unit.

# Disc Handling

- Handle the discs so that fingerprints and dust do not adhere to the surfaces of the discs.
- Always store the disc in its protective case when it is not used.
- Note that discs with special shapes (heart-shaped discs, octagonal discs, etc.) cannot be played back on this unit. Do not attempt to play such discs, as they may damage the unit.

# ■ IR Signal Check

• If the remote control is not working properly, you can use a digital camera (including a cellular phone with built-in camera) to see if it is sending out an infrared signal. See next.

# With a digital camera (including built-in cell phone cameras):

Point a digital camera towards the remote control. Push any button on the remote control and look through the digital camera. If the infrared light appears through the camera, the remote control is working.

### 25. SUPPLIED ACCESSORIES

- Remote Control (NC004UD)
- Batteries (AA, 1.5V × 2)
- Video cable
- FM wire antenna
- SETUP MANUAL
- INFORMATION SHEET
- 1 center, 2 front, 2 rear speakers and 1 subwoofer

MAGNAVOX is a registered trademark of Philips Electronics North America Corporation and is used by Funai Electric Co. Ltd. and Funai Corporation, Inc. under license from Philips Electronics North America.

### © 2011 Funai Electric Co., Ltd.

All rights reserved. No part of this manual may be reproduced, copied, transmitted, disseminated, transcribed, downloaded or stored in any storage medium, in any form or for any purpose without the express prior written consent of Funai.

Furthermore, any unauthorized commercial distribution of this manual or any revision hereto is strictly prohibited.

Information in this document is subject to change without notice. Funai reserves the right to change the content herein without the obligation to notify any person or organization of such changes.

**FUNAI** with the 6 design is a registered trademark of Funai Electric Co., Ltd. and may not be used in any way without the express written consent of Funai. All other trademarks used herein remain the exclusive property of their respective owners. Nothing contained in this manual should be construed as granting, by implication or otherwise, any license or right to use any of the trademarks displayed herein. Misuse of any trademarks or any other content in this manual is strictly prohibited. Funai shall aggressively enforce its intellectual property rights to the fullest extent of the law.

# **26. TRADEMARK INFORMATION**

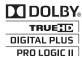

Manufactured under license from Dolby Laboratories. "Dolby", "Pro Logic", and the double-D symbol are trademarks of Dolby Laboratories.

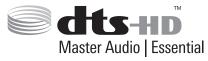

Manufactured under license under U.S. Patent #'s: 5,451,942; 5,956,674; 5,974,380; 5,978,762; 6,226,616; 6,487,535; 7,392,195; 7,272,567; 7,333,929; 7,212,872 & other U.S. and worldwide patents issued & pending. DTS and the Symbol are registered trademarks, & DTS-HD, DTS-HD Master Audio | Essential and the DTS logos are trademarks of DTS, Inc. Product includes software. © DTS, Inc. All Rights Reserved.

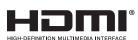

HDMI, the HDMI Logo, and High-Definition Multimedia Interface are trademarks or registered trademarks of HDMI Licensing LLC in the United States and other countries.

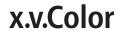

"x.v.Color" and "x.v.Color" logo are trademarks of Sony Corporation.

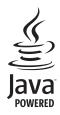

Java and all Java based trademarks and logos are trademarks or registered trademarks of Oracle and/or its affiliates.

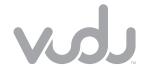

VUDU™ is a trademark of VUDU, Inc.

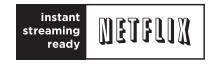

Netflix and the Netflix logo are trademarks or registered trademarks of Netflix, Inc.

# **BLOCKBUSTER®**

BLOCKBUSTER name, design and related marks are trademarks of Blockbuster Inc.

# **FILM FRESH**

Film Fresh and the Film Fresh logo are registered trademarks of Film Fresh Inc.

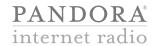

Pandora is a registered trademark of Pandora Media, Inc.

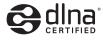

DLNA®, the DLNA Logo and DLNA CERTIFIED® are trademarks, service marks, or certification marks of the Digital Living Network Alliance.

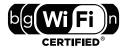

The Wi-Fi CERTIFIED Logo is a certification mark of the Wi-Fi Alliance.

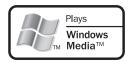

Windows Media and the Windows logo are trademarks or registered trademarks of Microsoft Corporation in the United States and/or other countries.

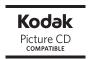

Kodak and KODAK Picture CD Compatible are trademarks of Kodak used under license.

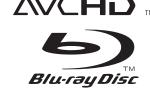

"AVCHD" and the "AVCHD" logo are trademarks of Panasonic Corporation and Sony Corporation.

"Blu-ray Disc™", "Blu-ray™" and "Blu-ray Disc™" logo are trademarks of the Blu-ray Disc Association.

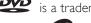

is a trademark of DVD Format/Logo Licensing Corporation.

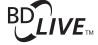

"BD-Live™" and "BD-Live™" logo are trademarks of the Blu-ray Disc Association.

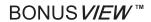

"BONUSVIEW™" and "BONUSVIEW™" logo are trademarks of the Blu-ray Disc Association.

### 27. GLOSSARY

### **AAC**

Advanced Audio Coding (AAC) is a lossy compression and encoding scheme for digital audio. Audio files that have been encoded with AAC generally achieves better sound quality than MP3 at similar bit rates.

### **AACS**

Advanced Access Content System (AACS) is the content protection scheme used with Blu-ray™ discs.

## **Analog Audio**

An electrical signal that directly represents sound. Compare this to digital audio which can be an electrical signal, but is an indirect representation of sound. See also "Digital Audio".

## Aspect Ratio

The width of a TV screen relative to its height. Conventional TVs are 4:3 (in other words, the TV screen is almost square); widescreen models are 16:9 (the TV screen is almost twice as wide as its height).

#### **AVCHD**

AVCHD is a new format for high definition video camcorders which can record and play high-resolution HD images.

### BD-Live™

BD-Live™ is a BD-video (BD-ROM version 2 Profile 2.0) which contains new functions (e.g. Internet connection), in addition to the BONUSVIEW™ function.

#### **Blockbuster**

Blockbuster is online service which you can rent or purchase movies and TV episodes streamed over the Internet. Blockbuster is available only in the United States.

# Blu-ray Disc™

Blu-ray Disc™ is a next generation optical video disc which is capable of storing much more data than a conventional DVD. The large capacity makes it possible to benefit from the features such as high-definition videos, multi-channel surround sounds, interactive menus and so on.

# Chapter

Just as a book is split up into several chapters, a title on a BD-video or DVD-video is usually divided into chapters. See also "Title".

### Digital Audio

An indirect representation of sound by numbers. During recording, the sound is measured at discrete intervals (44,100 times a second for CD audio) by an analog-to-digital converter, generating a stream of numbers. On playback, a digital-to-analog converter generates an analog signal based on these numbers. See also "Sampling Frequency" and "Analog Audio".

# DLNA (Digital Living Network Alliance)

DLNA is a cross-industry organization of consumer electronics that formulates DLNA Interoperability Guidelines for sharing digital contents within a home network.

### **DNS Server**

A server which translates Internet domain names into IP addresses.

# Dolby® Digital

The system to compress digital sound developed by Dolby Laboratories. It offers you sound of stereo (2ch) or multi-channel audio.

## Dolby Digital Plus

Dolby Digital Plus is the next generation digital audio compression technology developed as an extension to Dolby Digital. Blu-ray Disc™ supports 7.1 multi-channel surround sound output.

# Dolby Pro Logic II

Dolby Pro Logic II technology processes any high quality stereo (two-channel) movie and music audio into five playback channels of full-bandwidth surround sound. A matrix surround decoding technology, Dolby Pro Logic II detects the directional cues that occur naturally in stereo content and uses these elements to create a five-channel surround sound playback experience.

# Dolby TrueHD

Dolby TrueHD is a lossless coding technology developed for next generation optical discs. Blu-ray Disc™ supports 7.1 multi-channel surround sound output.

# DTS® (Digital Theater System)

DTS® is a multi channel surround sound system. You can enjoy movie dynamic and realistic sound like movie theater. DTS surround sound technologies were developed by DTS, Inc.

### **DTS-HD®**

DTS-HD® is a lossless coding technology developed as an extension of the original DTS Coherent Acoustics format. Bluray Disc™ supports 7.1 multi-channel surround sound output.

#### Film Fresh

Film Fresh is online service which you can rent or purchase movies and TV episodes streamed over the Internet. Film Fresh is available only in the United States.

## Gateway

IP address of the electronic devices (such as router) which provide Internet access.

# HDMI (High-Definition Multimedia Interface)

A digital interface between audio and video source. It can transmit component video, audio, and control signal with one cable connection.

#### Hub

A device used for connecting multiple device to the network.

#### **IP Address**

A set of numbers which are assigned to devices participating in a computer network.

# JPEG (Joint Photographic Experts Group)

JPEG is a method of compressing still picture files. You can copy JPEG files on BD-RE/-R, DVD-RW/-R, CD-RW/-R, or SD Memory Card from a computer and play back the files on this unit.

# LAN (Local Area Network)

A group of computer networks covering a small area like a company, school or home.

# Local Storage

A storage area of sub contents for playing virtual packages on BD-video.

# MP3 (MPEG audio layer 3)

MP3 is a method of compressing files. You can copy MP3 files on BD-RE/-R, DVD-RW/-R, CD-RW/-R, or SD Memory Card from the computer and play back the files on this unit.

#### **Netflix**

Netflix is online movie rental service, offering online streaming to customers in the United States.

#### **Pandora**

Pandora is the personalized Internet radio service. You can instantly listen to personalized radio stations streamed over the Internet from Pandora. Pandora is available only in the United States.

## PCM (Pulse Code Modulation)

The most common system of encoding digital audio, found on CD and DAT. Excellent quality, but requires a lot of data compared to formats such as Dolby Digital and MPEG audio. For compatibility with digital audio recorders (CD, MD and DAT) and AV amplifiers with digital inputs, this unit can convert Dolby Digital, DTS, and MPEG audio to PCM. See also "Digital Audio".

## **Proxy Server**

Proxy server is a server which acts as an intermediary between a workstation user and the Internet to ensure security.

## Region Code

Regions associate discs and players with particular areas of the world. This unit will only play back discs that have compatible region codes. You can find the region code of your unit by looking on the rear panel. Some discs are compatible with more than one region (or all regions).

#### Router

A networking device which distinguishes the IP address assigned to each device and routing and forwarding information in the computer network.

# Sampling Frequency

The rate which sound is measured by a specified interval to turn into digital audio data. The numbers of sampling in one second defines as sampling frequency. The higher the rate, the better the sound quality.

### Subnet Mask

A mask which is used to determine what subnet an IP address belongs to.

#### **Title**

A collection of chapters on BD-video or DVD-video. See also "Chapter".

#### Track

Audio CD uses tracks to divide up the content of a disc. The BD-video or DVD-video equivalent is called a chapter. See also "Chapter".

### Virtual Package

The function which copies data to other media (local storage) from the Internet and plays secondary video, secondary audio and subtitles at the same time. The method of the playback varies depending on discs.

#### **VUDU**

VUDU is a leading HD on-demand video service which utilizes the Internet connection to deliver the highest quality on-demand video and Internet applications.

### Windows Media<sup>™</sup> Audio

Windows Media<sup>™</sup> Audio is the audio compressing technology developed by Microsoft. You can copy Windows Media<sup>™</sup> Audio files on BD-RE/-R, DVD-RW/-R, CD-RW/-R, or SD Memory Card from a computer and play them back on this unit.

### x.v.Color

"x.v.Color" is a promotion name given to the products that have the capability to realize a wide color space based on the xvYCC specifications and is a trademark of Sony Corporation.

# 28. ESPAÑOL

### 28.1 Mando a Distancia

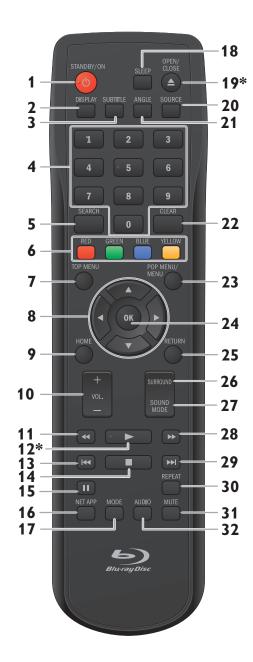

(\*) La unidad también se puede encender pulsando estos botones,

### 1. Botón STANDBY/ON (¹)

Pulse el botón para encender la unidad, o para pasar la unidad al modo de espera. (Para apagar completamente la unidad, debe desconectar el cable de alimentación de CA.)

#### 2. Botón DISPLAY

Púlselo para visualizar el menú desplegable en pantalla.

#### 3. Botón SUBTITLE

Púlselo para seleccionar los subtítulos de un disco.

#### 4. Botones numéricos

Púlselos para seleccionar un capítulo durante la reproducción.

Púlselos para introducir números en el campo de entrada.

#### 5. Botón SEARCH

Púlselo para mostrar el menú de búsqueda.

### 6. Botones de RED / GREEN / BLUE / YELLOW

Púlselo para activar las teclas de atajo en algunas funciones de BD-vídeo.

Cuando se despliega la lista de archivos, presione para cambiar las páginas.

#### 7. Botón TOP MENU

#### Blu-ray Disc™:

Púlselo para mostrar el menú superior.

#### DVD:

Púlselo para mostrar el menú de títulos.

#### 8. Botones de ▲/▼/◀/▶

Púlselos para seleccionar elementos o configuraciones.

#### 9. Botón HOME

Púlselo para mostrar el menú de inicio.

#### 10. Botón VOL. +/-

Púlselo para ajustar el volumen.

### 11. Botón ◀◀ (reverso)

Durante la reproducción, púlselo para invertir rápido la reproducción.

### 12. Botón ▶ (reproducir)\*

Púlselo para iniciar o reanudar la reproducción.

### 13. Botón ► (saltar)

Durante la reproducción, púlselo una vez para volver al comienzo del título, capítulo, pista o archivo actual.

Durante la reproducción, pulse dos veces sobre la tecla para volver al título, capítulo, pista o archivo anterior.

Durante la reproducción de archivos IPEG, púlselo para volver al archivo anterior.

### 14. Botón ■ (detener)

Púlselo para detener la reproducción.

### 15. Botón **II** (pausar)

Púlselo para pausar la reproducción.

#### 16. Botón NET APP

Púlselo para visualizar el menú de aplicación de la red.

#### 17. Botón MODE

Durante la reproducción, púlselo para visualizar el menú de reproducción.

### 18. Botón SLEEP

Púlselo para configurar el temporizador.

### 19. Botón OPEN/CLOSE ▲\*

Púlselo para cerrar o abrir la bandeja para discos.

### 20. Botón SOURCE

Púlselo para cambiar el modo de fuente activa; menú de inicio (Disco / Tarjeta de memoria SD / Red), "Aux", "Coaxial", "Entrada línea MP3" o "FM".

#### 21. Botón ANGLE

Púlselo para seleccionar los ángulos de cámara de un disco.

#### 22. Botón CLEAR

Púlselo para borrar la información una vez que se ha introducido.

### 23. Botón POP MENU/MENU

#### Blu-ray Disc™:

Púlselo para mostrar el menú emergente.

#### DVD:

Púlselo para mostrar el menú del disco.

### 24. Botón OK

Púlselo para confirmar o seleccionar elementos de menú.

### 25. Botón RETURN

Púlselo para volver a la pantalla de funciones o menú mostrado anteriormente.

#### 26. Botón SURROUND

Púlselo para seleccionar el modo envolvente.

### 27. Botón SOUND MODE

Púlselo para seleccionar un modo con efecto de sonido.

### 28. Botón ▶▶ (adelantar)

Durante la reproducción, púlselo para avanzar rápido la reproducción.

Cuando la reproducción esté en pausa, púlselo para avanzar lentamente la reproducción.

### 29. Botón ►►I (saltar)

Durante la reproducción, púlselo para saltar al siguiente capítulo, pista o archivo.

Cuando la reproducción esté en modo de pausa, púlselo para avanzar la reproducción imagen a imagen.

### 30. Botón REPEAT

Presione para seleccionar el modo de repetición.

### 31. Botón MUTE

Púlselo para silenciar el volumen.

#### 32. Botón AUDIO

Púlselo para seleccionar el canal de sonido (como idiomas de sonido) de un disco.

# ♠ Nota

 Cuando la unidad recibe una señal del control remoto, Indicador del STANDBY/ON parpadea en el panel delantero.

### 28.2 Encontrar el Canal de Vídeo en su Televisor

Una vez finalizadas todas las conexiones, debe localizar el canal de vídeo correspondiente en su televisor (canal de entrada externa).

- 1. Una vez que haya realizado todas las conexiones correspondientes, pulse [STANDBY/ON 🖒] para encender la unidad.
- 2. Encienda su televisor.
- 3. Pulse el botón del mando a distancia del televisor que da acceso al canal de entrada externa. Puede tener el nombre de "SOURCE", "AV", "AUX" o "SELECT" (consulte el manual del usuario de su televisor).

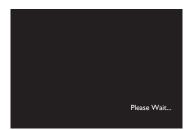

Este es el canal televisivo correcto (canal de entrada externa).

- Si la TV está conectada con un cable HDMI puede que tarde un poco en aparecer la imagen de saludo.
- Cuando pase cierto tiempo sin que haya conectado la unidad aparecerá la sólo pantalla de bienvenida la primera vez que conecte la unidad.

# 28.3 Instalación Inicial

Por favor, siga las instrucciones que se exponen a continuación para completar la configuración inicial.

- 1. Utilice [▲/▼] mientras se presenta la pantalla de bienvenida para seleccionar "Siguiente" y pulse luego [OK].
- 2. Aparece la pantalla de configuración del idioma. Utilice [▲/▼] para seleccionar su idioma y pulse luego [OK].

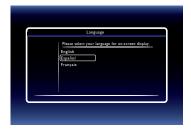

- Aparece la pantalla de "Modo de Inicio Rápido". Utilice [▲/▼] para seleccionar el modo deseado y pulse luego [OK].
- 4. Aparece la pantalla de "Comprueba automáticamente si hay un software más reciente". Utilice [▲/▼] para seleccionar el modo deseado y pulse luego [OK].
- Aparece la pantalla de configuración de la red. Utilice [▲/▼] para seleccionar el modo deseado y pulse luego [OK].
  - Si selecciona "Por cable" vea informaciones más detalladas en el punto "Wired" de la página 56.
  - Si selecciona "Inalámbrico" vea informaciones más detalladas en el punto "Wireless" de la página 59.

## MAGNAVOX LIMITED WARRANTY

FUNAI CORP. will repair this product, free of charge in the USA in the event of defect in materials or workmanship as follows:

#### **DURATION:**

**PARTS:** FUNAI CORP. will provide parts to replace defective parts without charge for one (1) year from the date of original retail purchase. Certain parts are excluded from this warranty.

**LABOR:** FUNAl CORP will provide the labor without charge for a period of ninety (90) days from the date of original retail purchase.

Note: Any product sold and identified as refurbished or renewed carries a ninety (90) days labor and parts limited warranty.

#### **LIMITS AND EXCLUSIONS:**

THIS WARRANTY IS EXTENDED ONLY TO THE ORIGINAL RETAIL PURCHASER. A PURCHASE RECEIPT OR OTHER PROOF OF ORIGINAL RETAIL PURCHASE WILL BE REQUIRED TOGETHER WITH THE PRODUCT TO OBTAIN SERVICE UNDER THIS WARRANTY.

This warranty shall not be extended to any other person or transferee.

This warranty is void and of no effect if any serial numbers on the product are altered, replaced, defaced, missing or if service was attempted by an unauthorized service center. This limited warranty does not apply to any product not purchased and used in the United States.

This warranty only covers failures due to defects in material or workmanship which occur during normal use. It does not cover damage which occurs in shipment, or failures which are caused by repairs, alterations or products not supplied by FUNAI CORP, or damage, which results from accident, misuse, abuse, mishandling, misapplication, alteration, faulty installation, improper maintenance, commercial use such as hotel, rental or office use of this product, or damage which results from fire, flood, lightning or other acts of God. THIS WARRANTY DOES NOT COVER PACKING MATERIALS, ANY ACCESSORIES (EXCEPT REMOTE CONTROL), ANY COSMETIC PARTS, COMPLETE ASSEMBLY PARTS, DEMO OR FLOOR MODELS. FUNAL CORP. AND ITS REPRESENTATIVES OR AGENTS SHALL IN NO EVENT BE LIABLE FOR ANY GENERAL, INDIRECT OR CONSEQUENTIAL DAMAGES ARISING OUT OF OR OCCASIONED BY THE USE OF OR THE INABILITY TO USE THIS PRODUCT. THIS WARRANTY IS MADE IN LIEU OF ALL OTHER WARRANTIES. EXPRESS OR IMPLIED, AND OF ALL OTHER LIABILITIES ON THE PART OF FUNAI, ALL OTHER WARRANTIES INCLUDING THE WARRANTY OF MERCHANTABILITY AND FITNESS FOR A PARTICULAR PURPOSE, ARE HEREBY DISCLAIMED BY FUNALAND ITS REPRESENTATIVES IN THE UNITED STATES. ALL WARRANTY INSPECTIONS AND REPAIRS MUST BE PERFORMED BY AN AUTHORIZED SERVICE CENTER. THIS WARRANTY IS ONLY VALID WHEN THE UNIT IS CARRIED-IN TO AN AUTHORIZED SERVICE CENTER. THE PRODUCT MUST BE ACCOMPANIED BY A COPY OF THE ORIGINAL RETAIL PURCHASE RECEIPT. IF NO PROOF OF PURCHASE IS ATTACHED, THE WARRANTY WILL NOT BE HONORED AND REPAIR

#### **IMPORTANT:**

COSTS WILL BE CHARGED.

THIS LIMITED WARRANTY GIVES YOU SPECIFIC LEGAL RIGHTS. YOU MAY HAVE OTHER RIGHTS THAT VARY FROM STATE TO STATE. IF, AT ANY TIME DURING THE WARRANTY PERIOD, YOU ARE UNABLE TO OBTAIN SATISFACTION WITH THE REPAIR OF THIS PRODUCT, PLEASE CONTACT FUNAI CORP.

#### ATTENTION:

FUNAI CORP. RESERVES THE RIGHT TO MODIFY ANY DESIGN OF THIS PRODUCT WITHOUT PRIOR NOTICE.

WARRANTY STATEMENT REGARDING NON AUTHORIZED REPAIRS:

To obtain warranty service, you must take the product, or deliver the product freight prepaid, in either its original packaging or packaging affording an equal degree of protection, to any AUTHORIZED SERVICE CENTER. FUNAI CORP. will not reimburse you for any service done by unauthorized service providers without prior written approval.

To locate your nearest AUTHORIZED SERVICE CENTER or for general service inquiries, please contact us at:

**FUNAI SERVICE CORPORATION** 

Tel: 1-800-605-8610

www.magnavox.com/support 2200 Spiegel Drive Groveport, OH 43125 Free Manuals Download Website

http://myh66.com

http://usermanuals.us

http://www.somanuals.com

http://www.4manuals.cc

http://www.manual-lib.com

http://www.404manual.com

http://www.luxmanual.com

http://aubethermostatmanual.com

Golf course search by state

http://golfingnear.com

Email search by domain

http://emailbydomain.com

Auto manuals search

http://auto.somanuals.com

TV manuals search

http://tv.somanuals.com